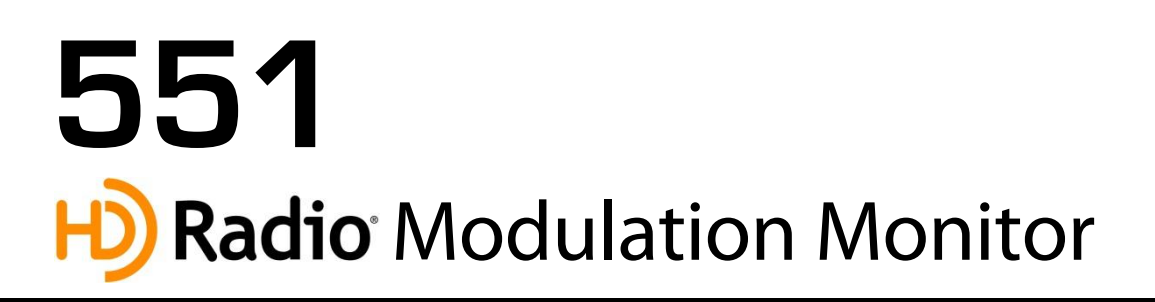

## Installation & User Guide

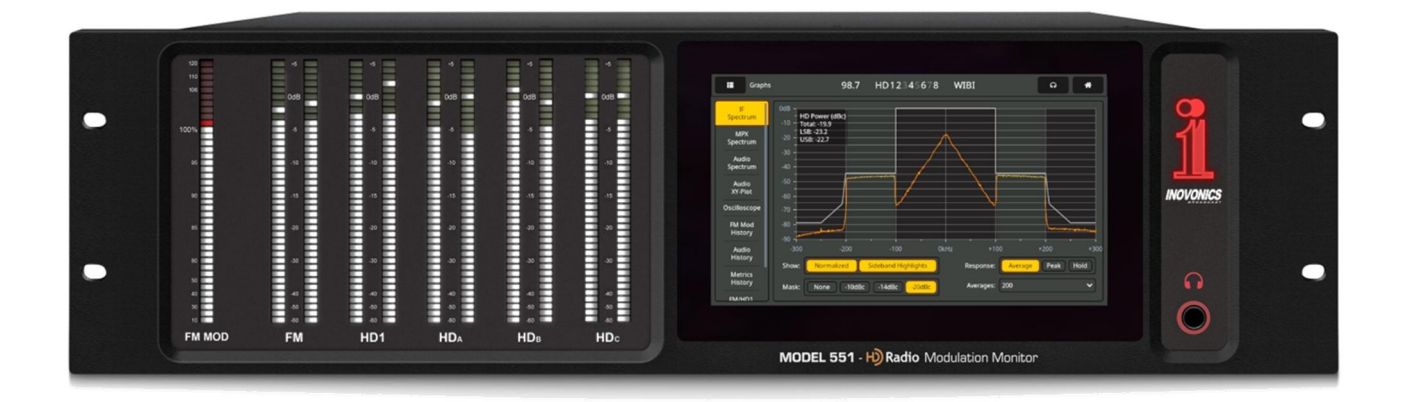

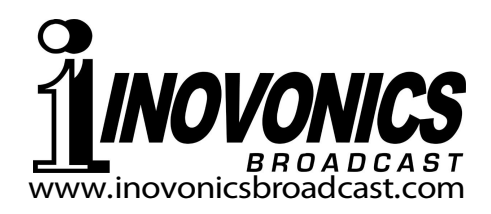

*<u></u>Dante* 

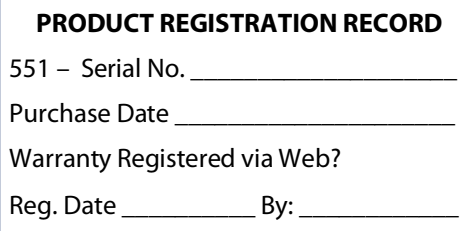

## Installation & Operation User Guide

# **551**

## **Radio Modulation Monitor**

February, 2022 Firmware Rev. 1.0.1.4 (Release)

Inovonics, Inc. 5805 Highway 9 Felton, CA 95018 Tel: (831) 458-0552 Register online at www.inovonicsbroadcast.com

HD Radio Technology is manufactured under license from iBiquity Digital Corporation. U.S. and Foreign Patents apply. For patents see http://patents.dts.com/. HD Radio and the HD, HD Radio and "ARC" logos are registered trademarks of iBiquity Digital Corporation in the United States and/or other countries.

## **TABLE OF CONTENTS**

### Section I - INTRODUCTION

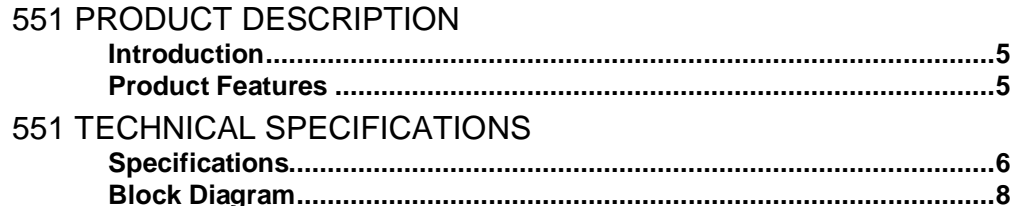

### Section II - INSTALLATION

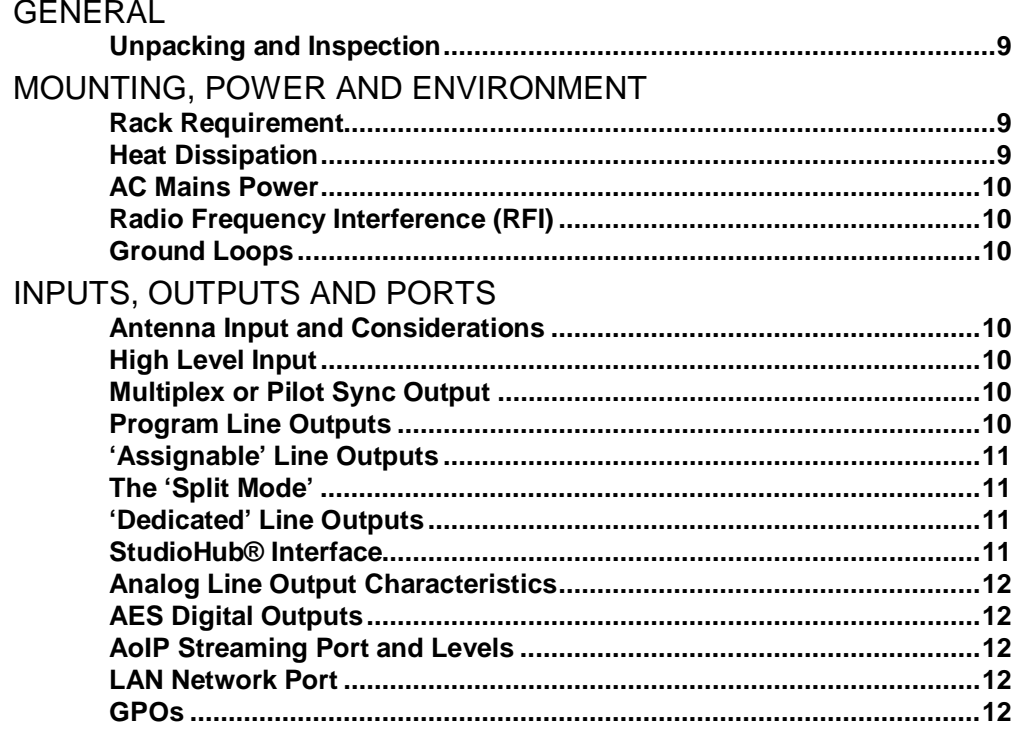

### Section III - PREPARING TO CONNECT

#### THE 551 FRONT PANEL

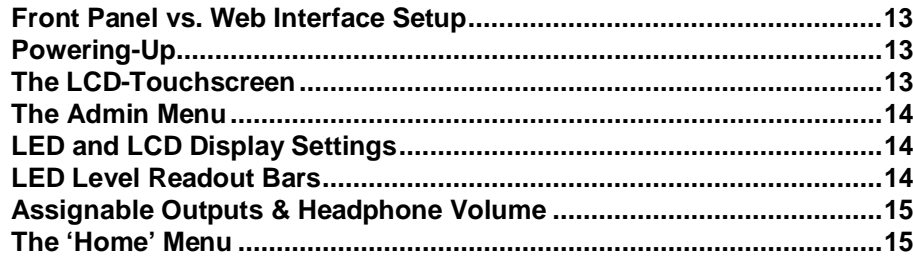

 $-1-$ 

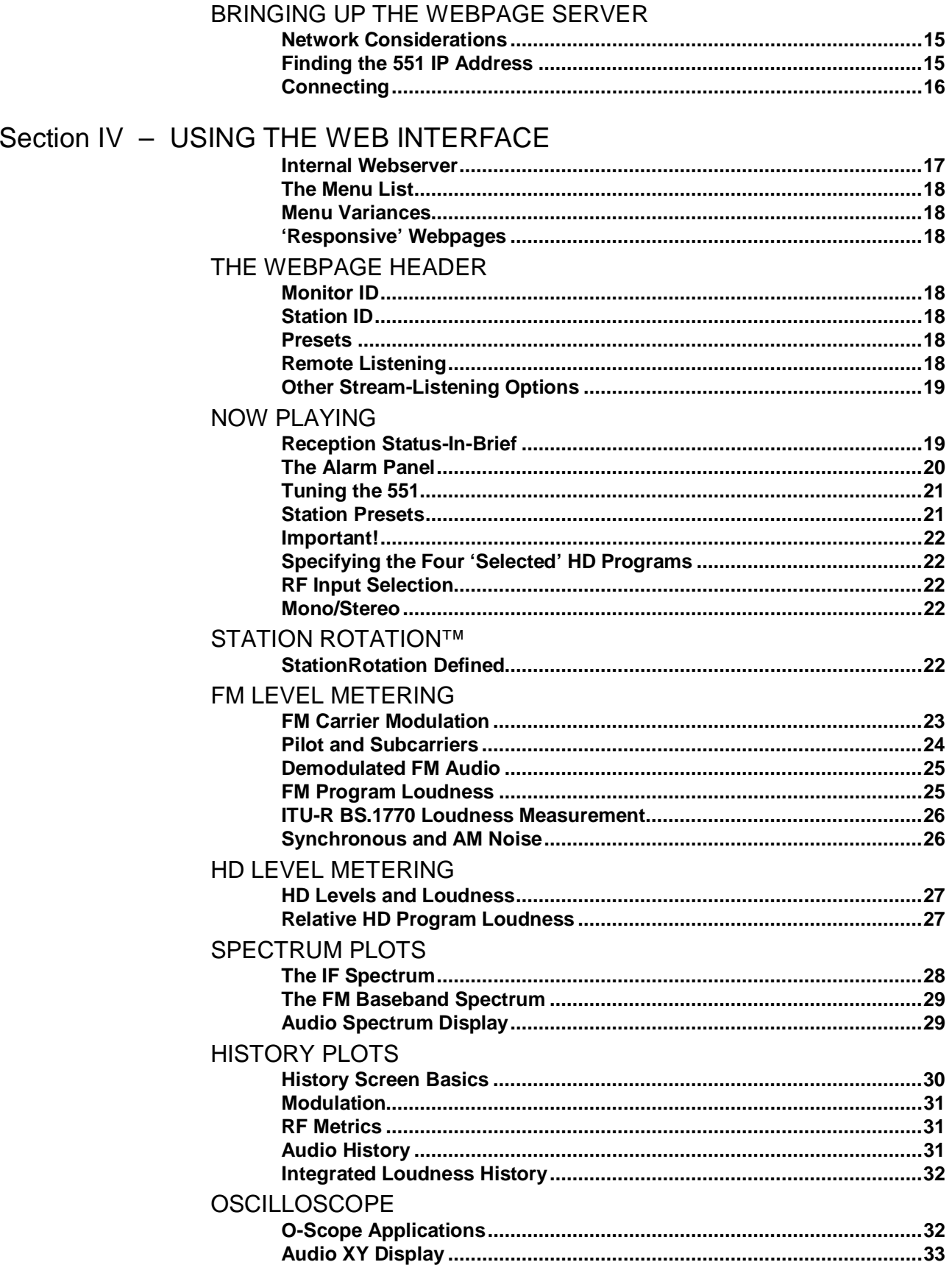

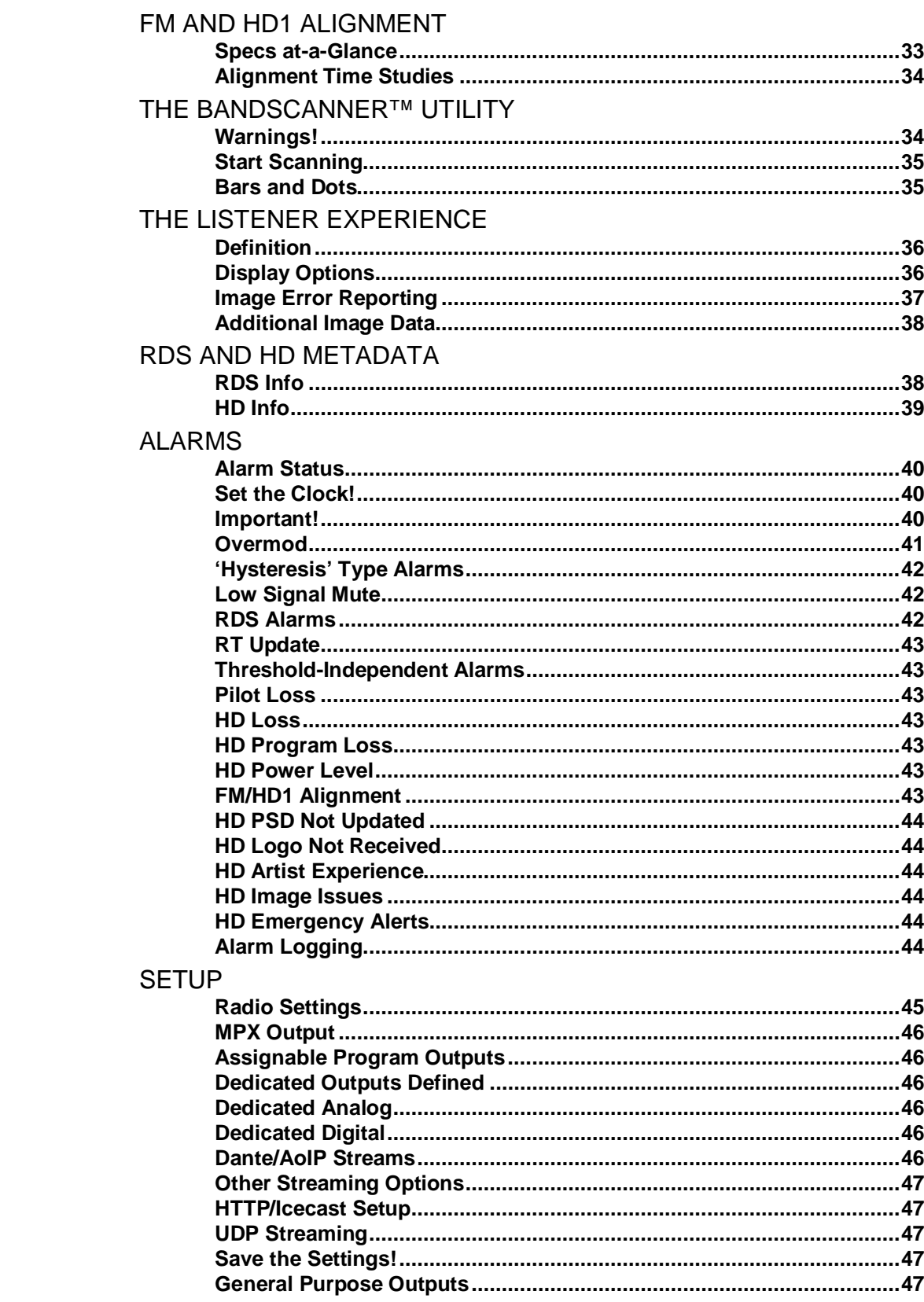

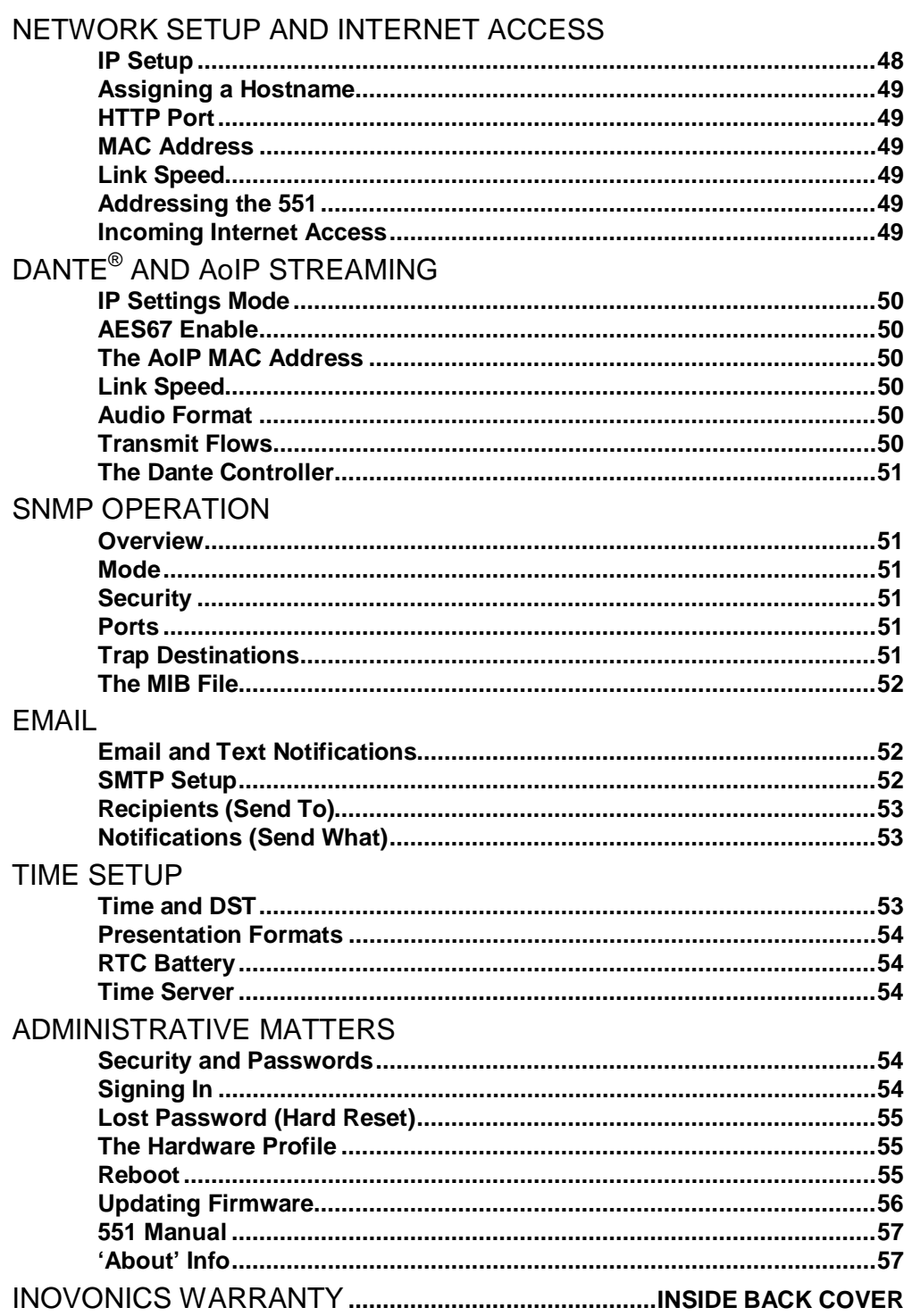

## Section I

## INTRODUCTION

#### 551 PRODUCT DESCRIPTION

 **Introduction** The Inovonics 551 HD Radio Modulation Monitor gives the FM radio broadcaster access to extensive signal parameter data, for both the analog-FM host transmission and all accompanying HD Radio® digital channels.

> The all-digital 551 combines detailed DSP signal analysis with a menu-driven touchscreen display, plus Webpage-based access for remote operation, measurements, graphical data and audio monitoring.

**Product Features** 

Leading features of the Inovonics 551 include:

- Unexcelled off-air reception of analog-FM and FM/HD Radio programs HD1-HD8; accurate FM total-mod and other measurements with HD Radio carriers at any level. Stays onchannel and on-mode through signal and power loss.
- Intuitive, menu-driven setup from the front panel, or remotely with the built-in Web server that may be addressed over any IP network by computer or mobile device. The 551 supports full SNMP remote control and monitoring.
- Graphic front-panel and remote display of all level metering; FFT spectrum analysis of IF passband, MPX baseband and program audio; oscilloscope, audio XY and ITU-R BS.1770 ('LU') loudness displays. Collects and logs a history of FM and HD Radio signal parameters.
- Precise analysis of timing and level errors between analog FM and HD1 digital program channels.
- Simultaneous monitoring of analog FM and four user-selected HD Radio programs. Analog, AES3-digital, HTTP/UDP Webstreaming and independent AoIP-streaming program audio outputs, plus an FM composite/MPX baseband output.
- Displays FM/RDS and HD/PAD data in real time; gives onscreen presentation of station logos and 'Artist Experience' album art.
- Alarms for up to 20 individual signal faults, with tallies and SMS text or email message dispatches to specific individuals for various alarm conditions. Logs all alarms chronologically.
- BandScanner™ utility scans the FM spectrum and displays each station with its signal level, PI code, callsign, PTY and HD status.
- StationRotation™ mode enables automatic sequential monitoring of multiple stations.

 $-5-$ 

#### 551 TECHNICAL SPECIFICATIONS

```
PLEASE NOTE: All specifications noted here 
   are actual, real-world measurements, not 
  optimistic allusions to theoretical ideals. 
  Measurements should be repeatable when 
  using appropriate test equipment. 
Tuning Range: 87.5MHz-107.9MHz in 
   100kHz steps. 
Antenna Input: 75-ohm (F), 1VRMS max. 
High Level RF Input: 50-ohm (BNC), 5VRMS
  max. 
Sensitivity/SNR: 15dBuV required for 50dB
  Mono-FM SNR, unweighted; 5dBµV with 
  de-emphasis. 
Reception Modes:
  FM: Stereo / Forced Mono 
  HD Radio: HD1 through HD8 
  FM/HD1: 'Split Mode' delivers L+R FM to 
     the left audio channel and L+R HD1 to 
     the right. 
FM De-emphasis: Menu-selected 75µs, 50µs 
  or None 
Off-Air Frequency Response: 
  FM: ±0.1dB, 20Hz-15kHz 
  HD Radio: ±0.25dB, 20Hz-20kHz 
  MPX Out: 
     ±0.1dB, 10Hz-60kHz 
     –0.25dB max at 90kHz 
     –0.45dB max at 100kHz 
Stereo Separation:
  FM: >60dB, 20Hz-15kHz
  HD Radio: >90dB, 20Hz-20kHz 
FM Stereo Crosstalk (M\rightarrowS / S\rightarrowM): >74dB,
  20Hz-15kHz, analog or digital out. 
Distortion (THD):
  FM: <0.01%, 20Hz-15kHz 
  HD (AES Digital Out): <0.003%, 
     20Hz-20kHz 
  HD (Analog Out): <0.004%, 20Hz-20kHz 
  MPX Out: <0.02% THD, unweighted 
Signal-to-Noise: 
  FM (AES Digital Out): 
     Unweighted Mono: >84dB 
     50µs Mono: >91dB 
     75µs Mono: >93dB 
     Unweighted Stereo: >70dB 
     50µs Stereo: >76dB 
     75µs Stereo: >77dB 
  FM (Analog Out): 
     Unweighted Mono: >80dB 
     50µs Mono: >88dB 
     75µs Mono: >89dB 
     50µs Stereo: >67dB 
     75µs Stereo: >75dB 
  HD (AES Digital Out): >83dB 
  HD (Analog Out): >80dB
```
#### Program Audio Outputs:

*'Assignable' outputs utilize XLR connectors, 'Dedicated' outputs are RJ45 jacks per StudioHub® spec.* 

- Balanced Analog: (XLR) Left and Right outputs adjustable from –15dBu to +15dBu in 0.1dB steps; 200 $\Omega$  source.
- AES Digital: (XLR) Adjustable from RJ45 –30dBFS to 0dBFS in 0.1dB steps; 44.1kHz sample rate;  $110 \Omega$  transformer-coupled.
- Dante/AES67 Compatible: (RJ45) Output at 44.1kHz (Dante-only) or 44.1kHz/ 48kHz (Dante /AES67); AoIP utility has independent IP, Audio Format and Transmit Flow settings; level adjustable from –30dBFS to 0dBFS in 0.1dB steps.
- Headphone Jack: (¼" TRS) with adjustable listening level.
- Listening Stream: Web browser remotelistening stream employs HE-AACv2 encoding, 44.1kHz or 48kHz sample rate, bit-rates from 18kbps to 64kbps; accommodates up to 10 simultaneous listeners. HTTP/Icecast and raw UDP streams are available simultaneously.

#### Composite/MPX Output:

(BNC) may be switched between MPX and 19kHz stereo pilot sample; adjustable from 1VPP to 6VPP in 0.01V steps.

#### LAN Port:

(RJ45) LAN connection to local network or Internet provides remote monitoring, control, listening and full SNMP implementation; user-programmable network setup and streaming parameters.

General Purpose Outputs: (Barrier Strip) Ten individual open-collector NPN transistor closures to ground are associated with alarm functions. Each is programmable for GPO assignment and logic polarity. Outputs sink 100mA, 40VDC max.

```
RDS Fields Displayed: 
   PS • PI • Call • RT • RT+1 • RT+2 • PTY • 
   PTYN • CT • M/S • DI • TP • TA • AF • ODA • 
   Block Error Rate • Groups & use statistics.
```
HD PAD Data Displayed: Overview: Short Name **•** Universal Name **•** Station ID **•** Slogan•Message **•** Station Location **•** Service Mode **•** TX Blend **•**  Emergency Alert.

HD1-HD8 (each): Slogan **•** Program Type **•** Artist **•** Title **•** Album **•** Codec Mode **•** Bitrate **•** TX Gain **•** Logo/Artist Experience graphics and file details.

(continued)

#### Bargraph & Numerical Level Metering:

- Analog FM: Carrier Modulation Stereo Pilot & Subcarriers **•** Demodulated L/R & L+R/L-R **•** Stereo Separation **•** Stereo Crosstalk **•** BS.1770 Loudness **•** Synchronous & AM Noise.
- HD Radio: (simultaneously for HD1 and three other selected HD programs) L/R Audio **•** BS.1770 Loudness (absolute and relative to Analog FM Loudness).
- FM/HD1 Alignment: Timing offset and level and phase discrepancies between programs; 'Confidence Factor' display.

#### Graphic Displays/Plots:

IF Spectrum **•** MPX Spectrum **•** Audio Spectrum **•** Audio O'scope **•** Audio XY **•** FM Modulation History **•** Audio Level History **•**  Metrics History **•** FM/HD1 Time & Level Alignment History **•** BandScanner™ utility.

#### Alarms:

*Most alarms have multiple parameter settings. All alarms can send text or email notifications. Alarms are also logged: daily, weekly, monthly.* 

- Analog FM: Carrier Overmod Audio Loss **•** Low Signal **•** RDS Loss **•** PI Error **•**  RT Update **•** Pilot Loss.
- HD Radio: HD Loss Program Loss  Audio Loss **•** HD Power Level **•** FM/HD1 Alignment **•** PSD Update **•** Logo Received **•** Artist Experience Update **•** Image Issues **•** Emergency Alert Updates.

#### Real-Time Clock:

Auto-sets to Internet time; auto/manual DST setting; battery backup.

#### Power Requirement: 88-264VAC, 18W.

Operating Environment: 32°F/0°C-122°F/50°C; 0%-95% non-condensing relative humidity; 10,000ft/3048m

Size and Weight:

5.25"H x 19"W x 9"D; 12 lbs. shipping weight.

Conformances:

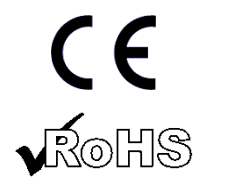

EN50082-1 93/68/EEC

EN50081-1

2002/95/EC

#### BLOCK DIAGRAM

The 551 incorporates a Software-Defined Radio (SDR) receiver and similar elements in its design that make the product almost entirely DSP-based. Virtually all functionality is provided through firmware coding. The Block Diagram presented below illustrates product basics in an easily-understood form, although actual signal paths and logical functions may deviate appreciably from those depicted here.

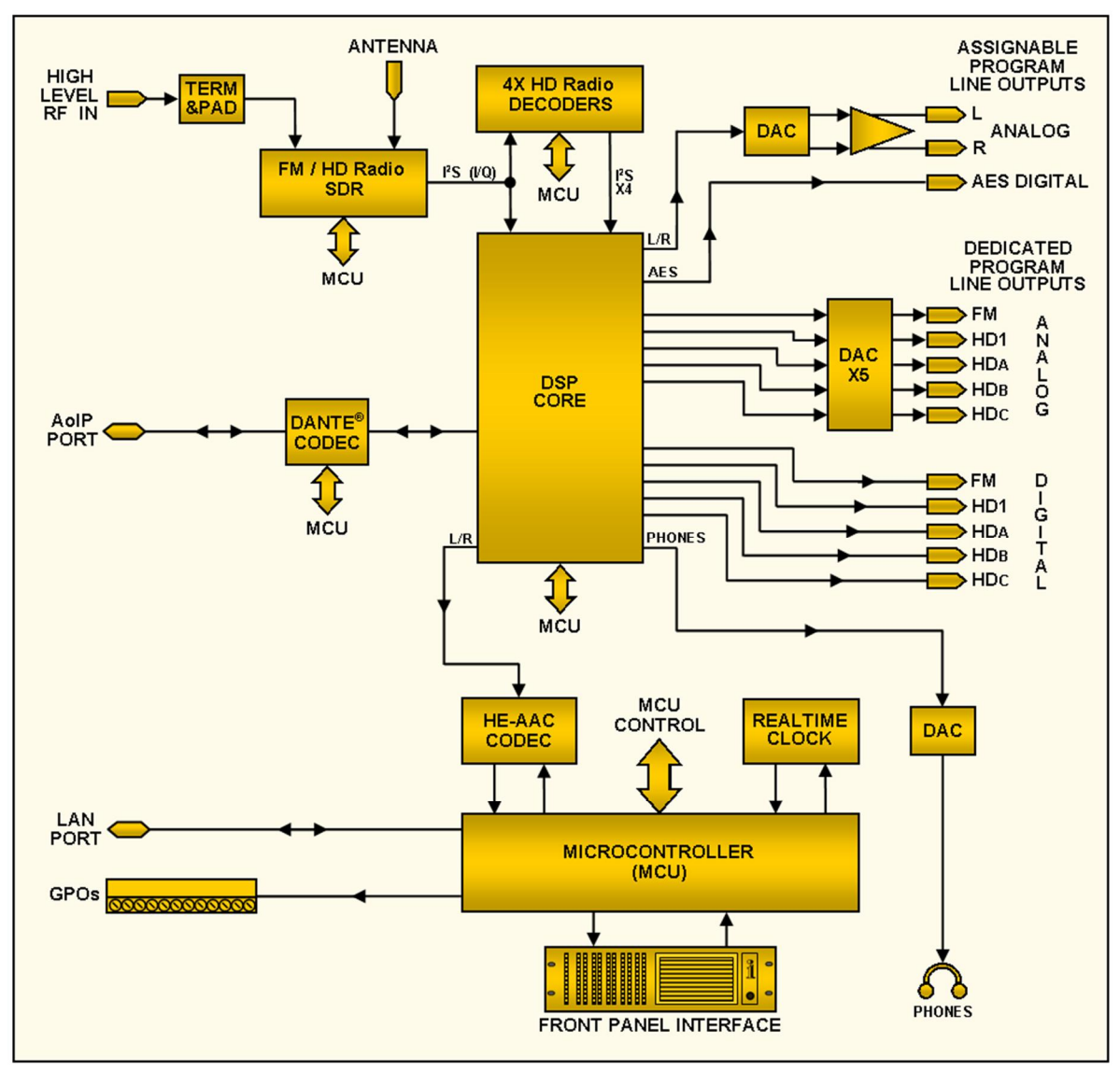

Block Diagram of the Inovonics 551 HD Radio Modulation Monitor

## Section II

## INSTALLATION

#### **GENERAL**

This section of the manual addresses the physical installation of the 551 at its operating location, the 'nuts and bolts' of connecting the unit. This section also references pages where pertinent setup options and adjustments are discussed.

**Unpacking and Inspection**  As soon as the equipment is received, inspect carefully for any shipping damage. If damage is found or suspected, notify the carrier at once, and then contact Inovonics.

> We recommend that you retain the original shipping carton and packing materials for possible return or transshipment. If returned for Warranty repair, shipping damage sustained as a result of improper packing for return may invalidate the Warranty!

> IT IS IMPORTANT to register the Warranty of your 551. This assures coverage of the equipment under Warranty terms, provides a means of tracing lost or stolen gear, and adds the user to a database to receive specific service instructions or software/firmware updates when issued. Register online at:

www.inovonicsbroadcast.com/support/productRegistration

*NOTE:* Many users choose first to familiarize themselves with equipment on the bench or at their desk, in which case they may immediately turn to Section III that describes setup and use of the 551 monitor. When the time comes, do please refer back to this section to confirm proper physical installation and interconnection with other station equipment.

#### MOUNTING, POWER AND ENVIRONMENT

**Rack Requirement**  The 551 is a 3U rack-mount package, occupying a nominal 5¼ inches of vertical rack space.

**Heat Dissipation** As a power-parsimonious product, the 551 generates little heat itself, obviating the noisy internal fan and bothersome filter of many other lab-grade instruments. The unit is specified for operation within an ambient temperature range between freezing and 120°F/50°C. Because adjacent, less-efficient gear may radiate substantial heat, be sure that the equipment rack is adequately ventilated to keep internal temperature below the specified maximum ambient.

**AC Mains Power** The 551 employs an internal 'universal' switchmode power supply that accommodates mains voltages between 88VAC and 264VAC. Certified self-protection circuits have replaced the once-familiar fuseholder.

> If you need to replace the North-American mains plug with another, you will find that the individual cord conductors are color-coded in one of two ways. US standards specify black for AC 'hot,' white for AC neutral and green for earth ground. European CEE standards specify brown for AC 'hot,' blue for AC neutral and green with a yellow stripe for earth ground. It is incumbent upon you to follow this coding strictly.

- **Radio Frequency Interference (RFI)**  Although it is expected that the 551 will be co-located with other radio equipment, do practice care and common sense in locating the unit away from abnormally high RF fields.
	- **Ground Loops** A mains frequency or RF ground loop could possibly be formed between cable shield grounds and the AC power cord ground. If hum or other constant noise is noted in analog outputs, a 'ground-lifting' AC adapter may remedy the problem, although the chassis must somehow be returned to earth ground for safety. Rack-mounting the chassis normally satisfies this requirement.

#### INPUTS, OUTPUTS AND PORTS

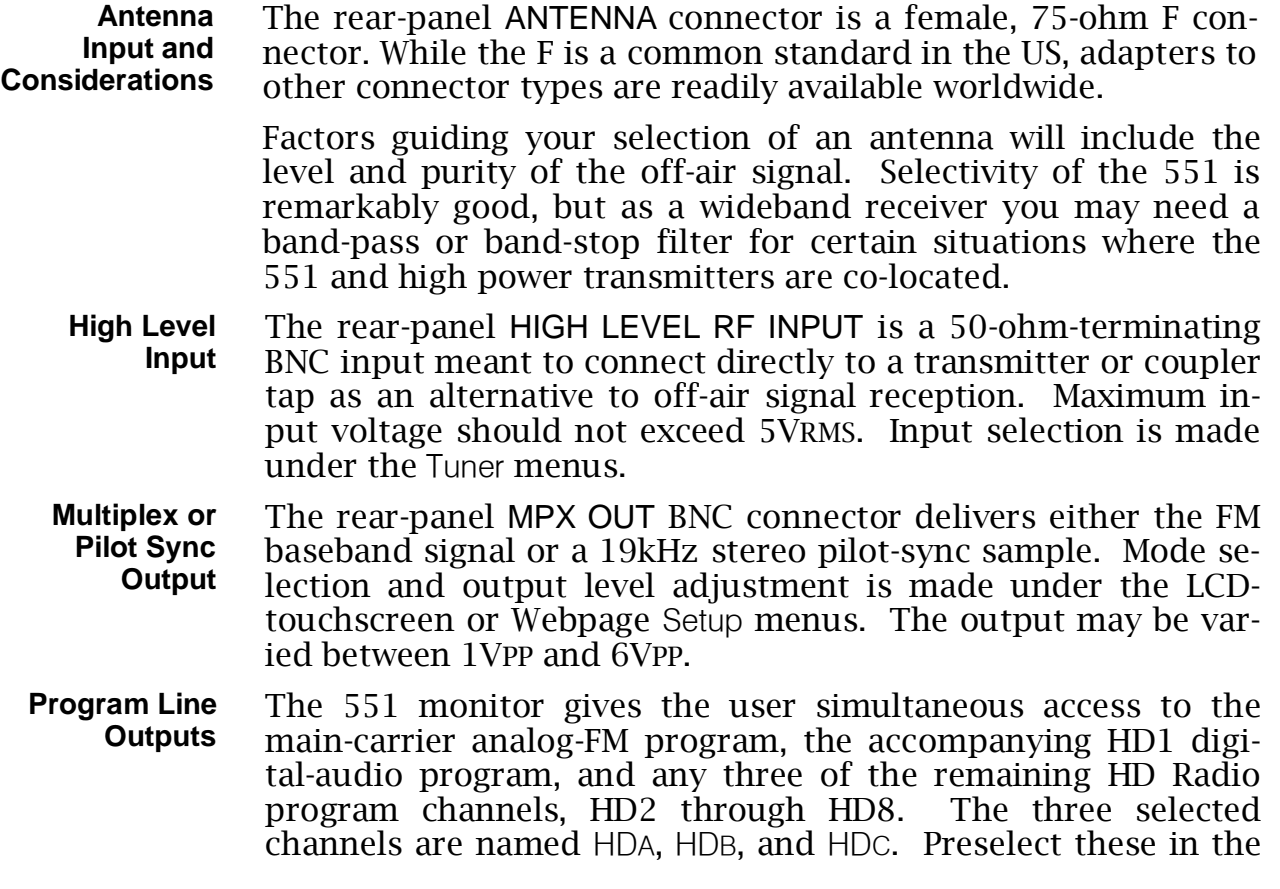

Tuner section of the Now Playing Webpage menu or the Tuner LCD menu. HD program preselections apply to both the 'Assignable' and the 'Dedicated' Line Outputs discussed next.

- **'Assignable' Line Outputs**  Assignable outputs refer to the ANALOG LEFT/RIGHT and AES3 DIGITAL outputs from XLR male connectors on the rear panel. Analog and digital outputs may be each assigned to a single program channel, FM, HD1, HDA, HDB, or HDC, plus the FM/HD1 'split' listening mode. Assignment is on the Setup Webpage or under the headphone icon on the front-panel LCD screen. Line levels for these outputs are adjusted under these menus as well.
- **The 'Split Mode'** When the assignable line output is set to FM/HD1, you'll hear the HD1 program in the left channel and the FM program in the right. Any audible delay, echo or 'hollowness' justifies a look at your Diversity Delay exciter or processor settings. Be sure to turn off the Split Mode after listening for program sync.
	- **'Dedicated' Line Outputs**  Dedicated program line outputs refer to the split row of RJ45 jacks on the 551 rear panel. Five dedicated ANALOG OUTPUTS and five dedicated AES3 DIGITAL OUTPUTS each include the FM and HD**1** 'main' program channels, plus the preselected HD**A**, HD**B** and HD**C** programs assigned under the Now Playing Webpage menu. Levels for these outputs may be adjusted either on the Setup / Dedicated Outputs Webpage menu or the Setup / Analog Outputs / Digital Outputs LCD screen.
	- **StudioHub® Interface**  Do please note that these dedicated output RJ45 jacks are not network connections, but balanced analog and AES-digital outputs that comply with the StudioHub® pinout standard. RJ45 connectors afford both cost and space advantages and represent an increasingly popular means of transporting audio signals over common CAT5 networking cable.

Ready-made adapters for breaking the cables out to XLR, TRS and other connectors are available from multiple sources, as are patch bays that accommodate this format. The drawing below gives the StudioHub connector pinout for analog L/R and AES digital signals. Auxiliary DC power pins 7 and 8 do not apply to the 551 monitor.

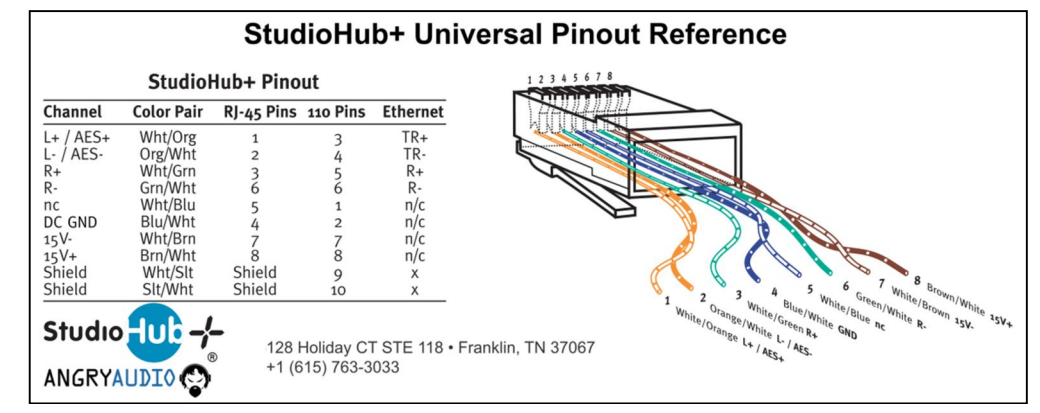

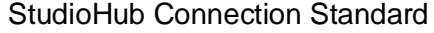

**Analog Line Output Characteristics**  Left- and right-channel ANALOG OUTPUT(S) on the rear panel are electronically-balanced. This means that they are groundreferenced and *not* transformer-isolated. These outputs have a resistive source impedance of 200 ohms. Levels are expressed in dBu (unloaded) notation next to the adjusting sliders.

> Although seldom seen in modern times, a legacy 600-ohmterminating load will drop the actual dBm level 2.5dB below the figure shown beside the associated adjusting slider.

> An unbalanced output should be taken from the 'hot' or '+' side of any analog output and ground, leaving the 'return' or '–' side of the output floating. The unbalanced output level will be 6dB below the figure shown beside the slider.

> Analog levels may be set to any figure between –15dBu and +15dBu, corresponding to 100% FM carrier or HD program modulation. The default setting is +4dBu.

**AES Digital Line Outputs**  The AES DIGITAL OUTPUT delivers balanced, transformercoupled AES3 digital stereo program from a source impedance of 110 ohms. These are 24-bit outputs at a 44.1kHz sample rate.

> AES digital levels may be set between –30dBFS and 0dBFS, corresponding to 100% FM carrier or HD program modulation. The default setting is –10dBFS.

**AoIP Streaming Port and Levels**  The Dante-compliant AoIP (Audio over Internet Protocol) outputs appear at the rear-panel RJ45 AoIP PORT, with simultaneous transport of FM, HD1, HDA, HDB and HDC program channels. This port is independent of the 551 LAN PORT network connection and its 'casual streaming' utility.

> Dante/AoIP streaming first requires basic Dante setup under the Webpage or LCD Dante menus as detailed on Page 50. Output levels are adjusted on the Setup / Audio Outputs / Dedicated Outputs / Dante/AoIP Webpage, or under the LCD Setup / Dante Outputs menu. The dB notation beside each slider control corresponds to the level of program peaks at 100% FM or HD Radio modulation. These are adjustable between 0dBFS and –30dBFS; the default setting is –10dBFS.

- **LAN Network Port**  The RJ45 LAN PORT connects the 551 to a Local Area Network (LAN) or the Internet. Network setup is under the Webpage or LCD Network menu and detailed later in the appropriate section. Networking enables remote control, full SNMP functionality, and the HTTP/UDP Web-browser 'casual listening' utility.
	- **GPOs** A removable screw-terminal strip on the rear panel accesses ten GENERAL PURPOSE OUTPUTS (GPO) terminals, the 551 alarm output 'tallies.' GPOs are NPN transistors that saturate to ground and can sink up to 100mA. Alarm polarity (active ground or active open) is software-programmable. GPOs may be assigned to the various reception and program-fault alarms as detailed on Page 47.

## Section III

## PREPARING TO CONNECT

#### THE 551 FRONT PANEL

**Front Panel vs. Web Interface Setup**  All setup and operating adjustments of the 551 are under firmware control. There are no jumpers, switches or mechanical potentiometers. The unit may be set-up locally through the front-panel LCD-touchscreen, or remotely using the built-in Webserver interface and any networked computer, tablet or mobile device with a Web browser.

> LCD and Web menus follow one another in a reasonably faithful manner, the few differences are covered in the various discussions that follow. You will at least need to access the LCDtouchscreen to find the unit's IP address, so some familiarity with the front panel is useful.

**Powering-Up** 'Boot' (startup) time of 551 is just under ten seconds. When power is first applied, or following a power interruption, the unit is back in full operation in short order. Setup and reception parameters in effect previous to a power glitch are reloaded instantly from non-volatile memory into the processing core.

**The LCD-Touchscreen**  The LCD-touchscreen has an adjustable timeout feature; the factory default timeout is 5 minutes. Touching the screen will wake it up and reset the timer. Below is an image of what you will see initially with factory-default options.

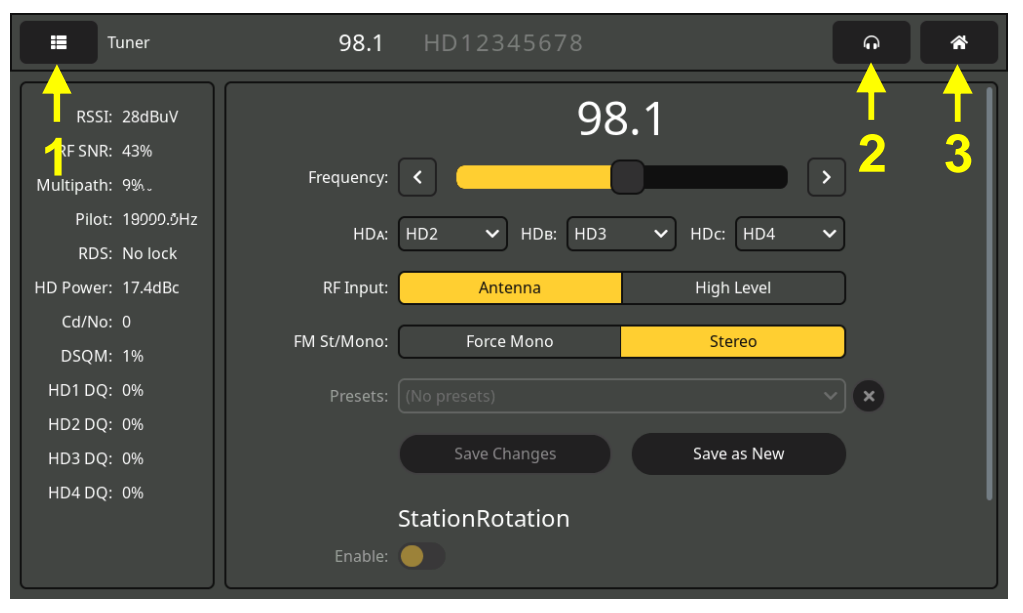

Arrow #1 points to the Menu-select tab. Touch the screen here and a list of all 551 LCD menus will replace the information in the left section. You'll have to scroll the entire list to reach

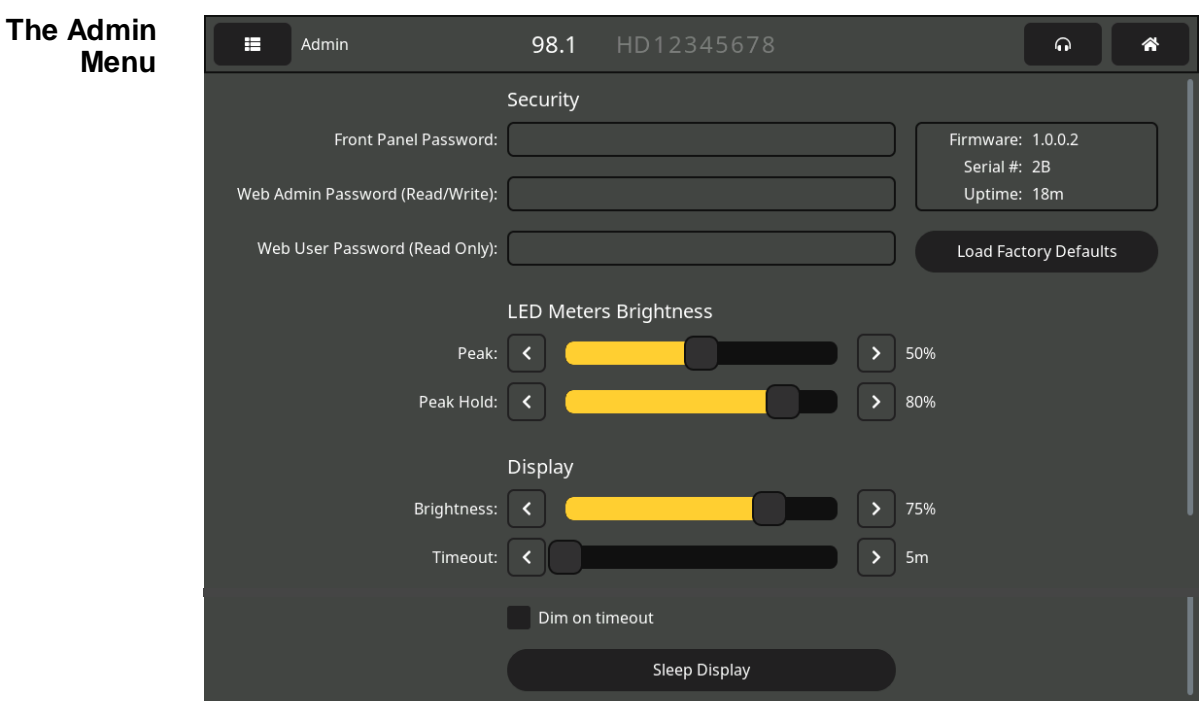

Admin at the bottom of the list. Please do that and then touch Admin.

The Admin menu displays your current firmware version, the serial number of your 551 and how long it has been running since AC mains power was last applied. Housekeeping features that show up here, plus a few more that can be accessed only through the Webpages interface, will be detailed later in this manual. But this LCD-touchscreen Admin menu is the only menu, for obvious reasons, that hosts front-panel display options.

**LED and LCD Display Settings**  You may program brightness of the LED-string level meters (left half of the front panel) with the LED Meters Brightness sliders labeled Peak: and Peak Hold:. Peak: adjusts the bar brightness and Peak Hold: independently sets brightness of the hanging segment representing the highest peak registered. Use your finger to push the slider left and right or click the  $\langle$  and  $\rangle$  buttons to fine-tune your setting.

> Similarly, for the LCD display itself, Brightness: controls the back-light. Timeout: sets the time that the display will remain on after you finger leaves the screen. Checking the Dim on timeout box will instead just reduce the brightness to a low-but-visible value rather than turning the backlight off. Touch Sleep Display to preview timeout action.

**LED Level Readout Bars**  Eleven peak-responding bargraph readouts give peak-response level display of the FM composite-MPX signal, the demodulated left and right channel analog-FM program audio, its accompanying HD1 digital program, and a selection of any three remaining HD2-HD8 programs (see Page 22). A peak-hold segment hovers above each bar to indicate the highest value registered.

**Assignable Outputs & Headphone Volume** 

Arrow #2 points to the headphone icon. Touching this will bring up a screen where the headphone volume may be adjusted. This screen also comes up automatically when headphones are plugged in. 'Assignable' line outputs and their levels may be set here as well (see Page 11).

**The 'Home' Menu**  Arrow #3 on Page 13 points to the 'little house' icon. Touching this brings up the 'Home' screen. You'll find that this screen gives a quick overview of station signal parameters and frontpanel viewing of logo and Artist Experience graphics.

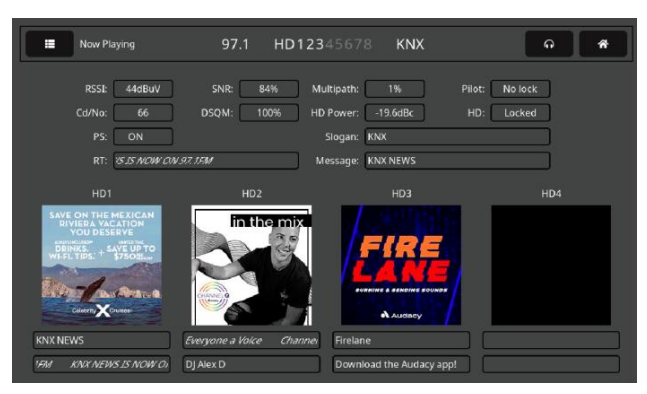

#### BRINGING UP THE WEBPAGE SERVER

#### **Network Considerations**

To access the 551 Webserver interface, both the 551 and your computer must be on the same Local Area Network (LAN). As promised, the 551 can be accessed from a computer, tablet or phone anywhere in the world, but first your network needs to be set up to make this possible. This process is addressed in the Networking section later in the manual.

**Finding the 551 IP Address**  With both your computer and the 551 plugged into your LAN, and both turned on, go to the 551 LCD-touchscreen and touch the menu icon in the upper-left corner. Next touch Network to bring up the menu that includes the network setup options shown in the second image here.

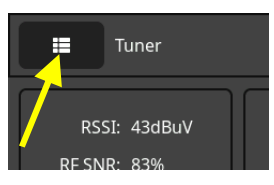

DHCP is the factory-default network Mode:, and the IP Address: of your 551 appears in the first box. DHCP should work for you at least initially, but if your 551 needs a static IP address, touch Static IP to unlock the grayed-out boxes underneath. As you then touch each box, an onscreen keyboard pops up permitting you to overwrite the default entries. Once connected, you may perform this operation using the Webpage interface as explained later.

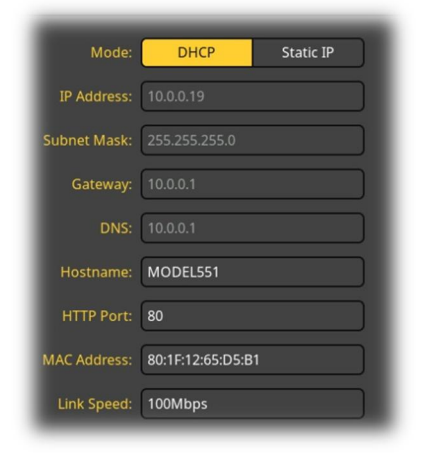

**Connecting** Bringing up the Webpages interface is as simple as entering the IP address of the 551 into your browser's address bar and clicking Enter.

> Alternatively, a Windows computer is able to locate and

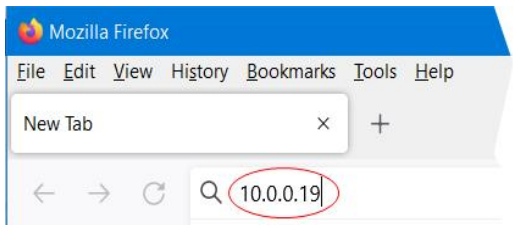

connect to the 551 by using the unit's 'Hostname' in place of the IP address. The Hostname is shown on the 551 Network menu screen. In the LCD-touchscreen image on the previous page, the default Hostname: is MODEL551. This name may be changed to a more convenient or personalized identification of the unit, as may be required to differentiate between multiple units on the same LAN.

When you have connected you will see the Now Playing Webpage. Starting at this point in the manual, most setup and operating discussions and instructions will use the Webpage interface utility, mainly because it's easier to navigate and type into. Nevertheless, very nearly anything can be accomplished from the front panel as well.

## Section IV

## USING THE WEB INTERFACE

#### **Internal Webserver**

The Inovonics 551 includes an internal Webserver that contains multiple interactive pages, or menus, for setup and operation of your unit. These pages give ready and interactive access to all settings, readouts, graphics, audio monitoring and alarms.

Now Playing is the landing, 'home' Webpage initially presented, as shown fully 'unfurled' here.

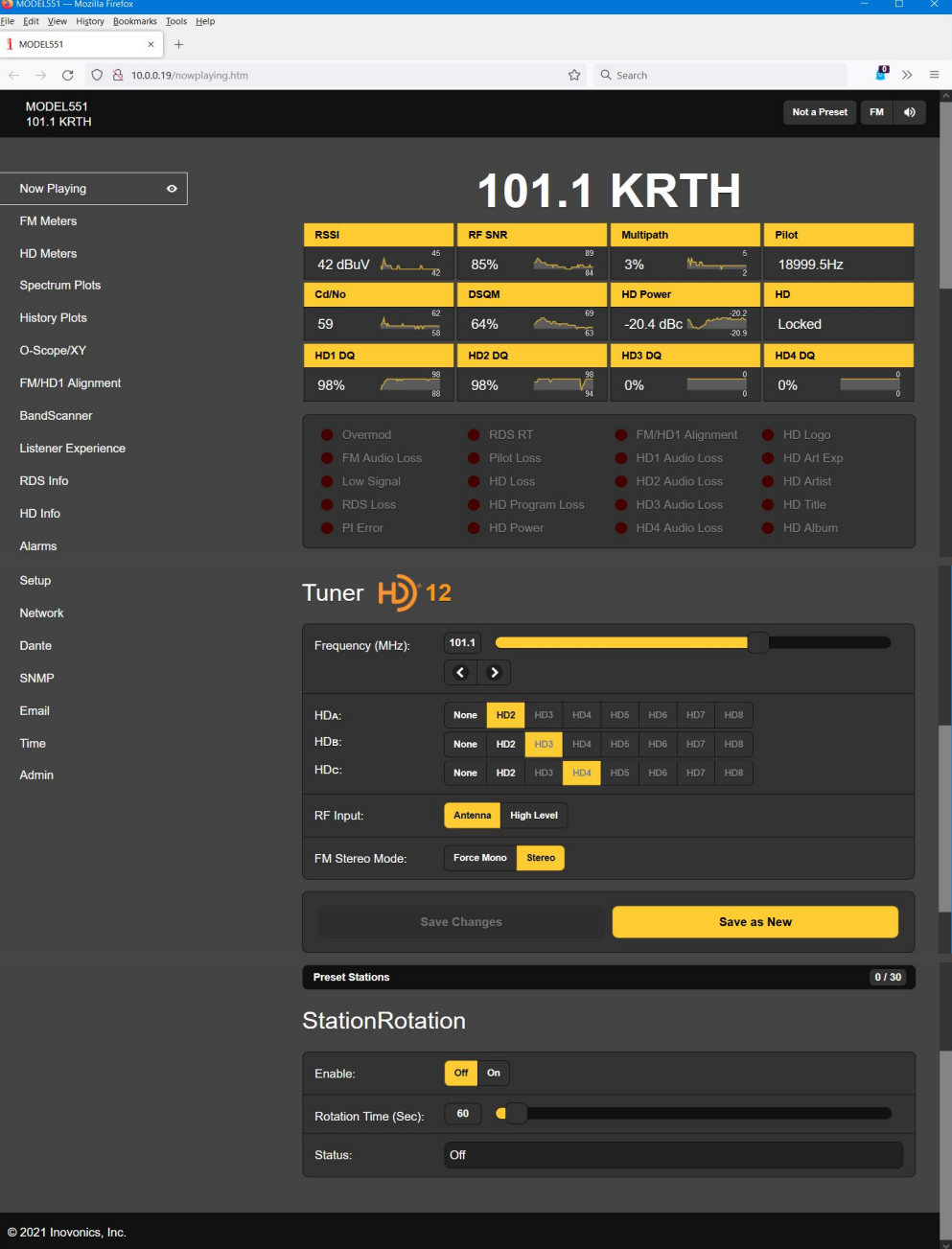

**The Menu List** A list of all the Webpage menus can be found at the left edge of any page. Click on any menu heading to go immediately to that Webpage.

**Menu Variances**  We have made every effort to coordinate the Webpages menus with the front panel LCD-touchscreen menus, but this can't work in all cases, meaning that you may have to hop around a bit to find corresponding features. For example, the Tuner and StationRotation headings on the Now Playing Webpage are both on the LCD-touchscreen Tuner menu, and the "red LED" alarm indicators on the Now Playing Webpage are found under Alarms on the LCD-touchscreen. The LCD-touchscreen Now Play-

ing menu is accessed by touching the little 'home' icon, and that screen carries information actually spread out over multiple, yet appropriate, Webpages.

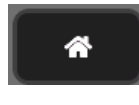

We do apologize for these 'discrepancies beyond our control,' but feel confident that your good common sense will guide you on your circuitous journey through the 551 learning curve.

**'Responsive' Webpages**  The 'responsive' 551 internal webserver provides an optimal viewing experience across a wide range of devices: desktop computers, tablets and mobile phones. Specific to the device, as the image size varies, the Webpage is reconfigured to give the best view.

#### THE WEBPAGE HEADER

Each of the 551 Webpages carries the header shown here:

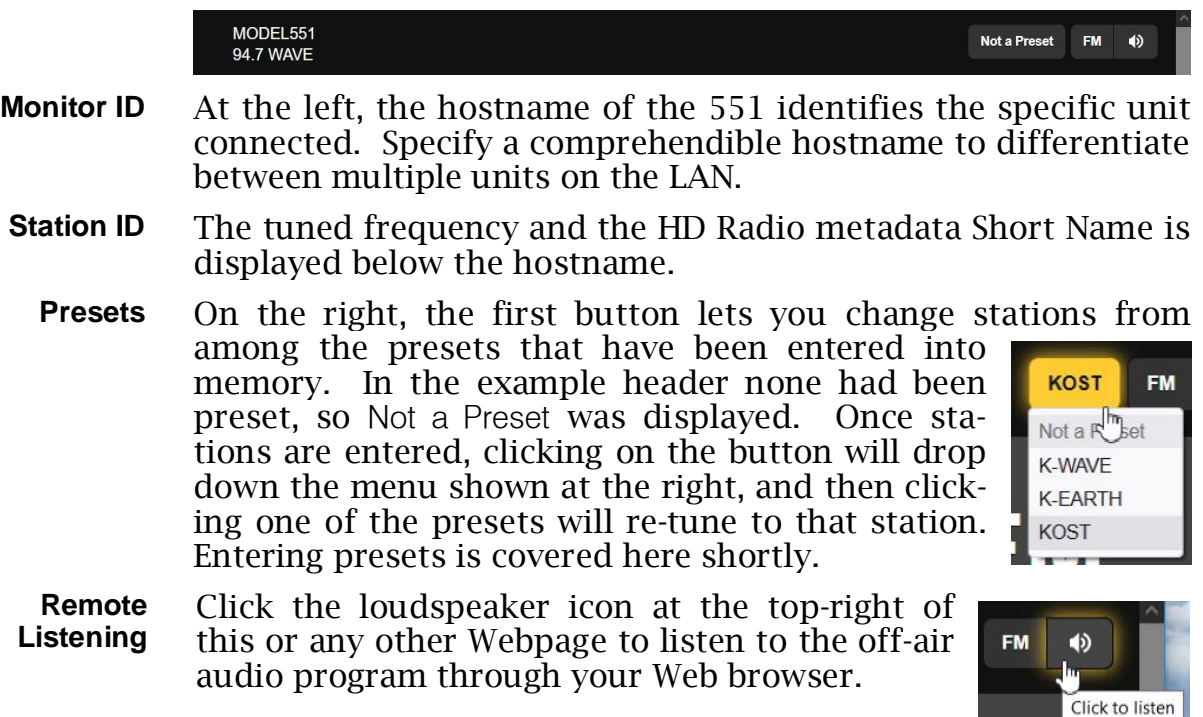

The button to the left of the loudspeaker lets you select which among multiple programs you may listen to. The default is the main analog-FM program, but if HD Radio channels are available they may be selected here for listening.

Up to 10 listeners can access the audio stream simultaneously. This number may be restricted, howev-

er, and instructions are covered in the streaming audio discussion on Page 47.

**Other Stream-Listening Options**  You may safely give listening access to personnel outside the engineering staff without granting the ability to view 551 Webpages or change any of its settings. You will need to open a router port to use this IP-address method, but then one simply 'points' the computer or player (e.g., VLC Media Player) at the desired audio stream as shown in the example that follows.

> Streams are identified for this purpose as /stream0, /stream1, /stream2, /stream3 and /stream4, corresponding to the programs shown in the drop-down listening

menu above, respectively. A browser address bar could resemble this example.

#### ○ & 10.0.0.19/stream1

#### NOW PLAYING

The Now Playing Webpage was shown complete on Page 17. This page and several of the others require you to scroll down to see everything, depending on the device you are using and its browser settings. Pages in this category will be discussed 'sectionally.'

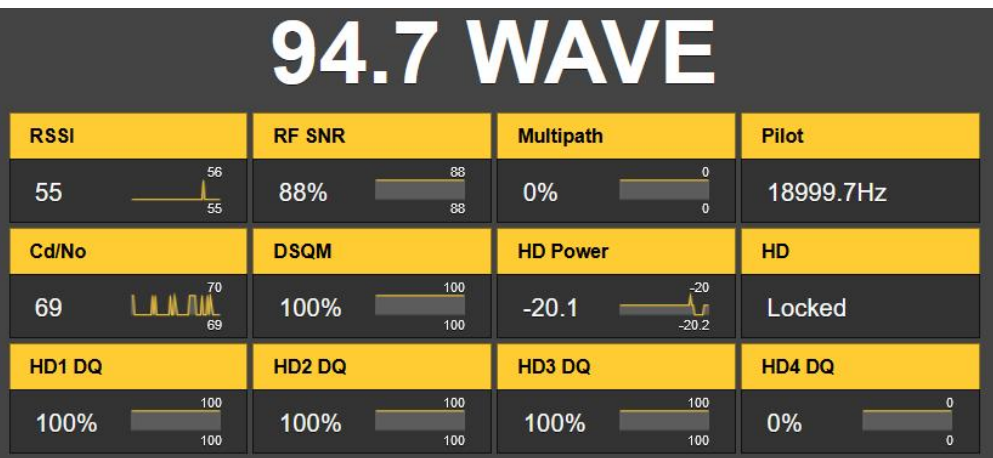

This top part of the Now Playing Webpage screen shows the most important incoming signal parameters. The frequency and HD Radio 'short name' are prominent above the matrix; non-HD stations will show only the frequency. Note that each readout box contains a tiny scrolling graphic that displays the subject level over time. Y-axis scaling is automatic with maxi-

#### **Reception Status-In-Brief**

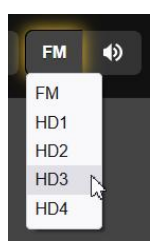

mum/minimum figures for the time period. Some of these parameters, along with others not in this grid, are displayed graphically in much greater detail and with selectable time scaling on the History Plots Webpage.

Readouts in the top row give, in order: RSSI, the incoming FM carrier strength in dB (relative to 1 microvolt at the antenna input); RF SNR, or signal-to-noise in percent, relative to an ideal signal; Multipath distortion in the incoming signal, again relative to 'ideal'; and Pilot shows the 19kHz stereo-pilot frequency.

The next two rows pertain to the quality of the decoded HD Radio OFDM/HDC-coded carrier pair. The expressed measurements indicate quality or 'confidence factor' of the signal, and generally 'the higher the number the better' is the objective in all cases.

In brief, HD Power is the 'dBc' figure for the level of the HD carrier pairs with relation to the associated FM 'host' carrier level. HD simply indicates whether or not the HD Radio signal is locked-in by the receiver, and the DQ readings for each of the preselected HD Radio program are confidence readings in percent, again based on ideal reception.

As just witnessed, much of the HD Radio terminology has been coined by the system developers and may not be familiar within all broadcast engineering circles. For an in-depth discussion of the HD Radio system, the reader is first directed to the relevant Wikipedia article here:

https://en.wikipedia.org/wiki/HD\_Radio

Additionally, a bibliography at the end of the cited article will suggest further reading.

#### **The Alarm Panel**

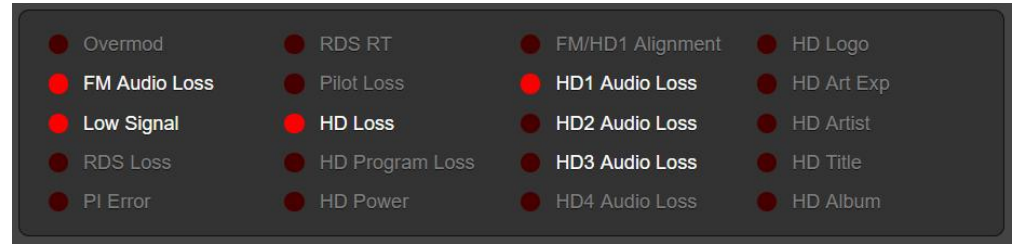

This field of alarm indicators lists twenty possible fault alarms. Alarms that have been enabled by the user are noted in white text; grayed-out alarms are turned off. Once an alarm registers, depending on signal level and on/off timing settings, the simulated red LED lights. The example above illustrates a station's signal lost, the only reason that the HD2 and HD3 Audio Loss indicators are not lit is that the alarm-on time for those two channels has not yet elapsed.

This Now Playing alarm panel is a duplicate of what's shown on the Alarms Webpage. Setup of the alarms is detailed in that discussion section.

#### **Tuning the 551**

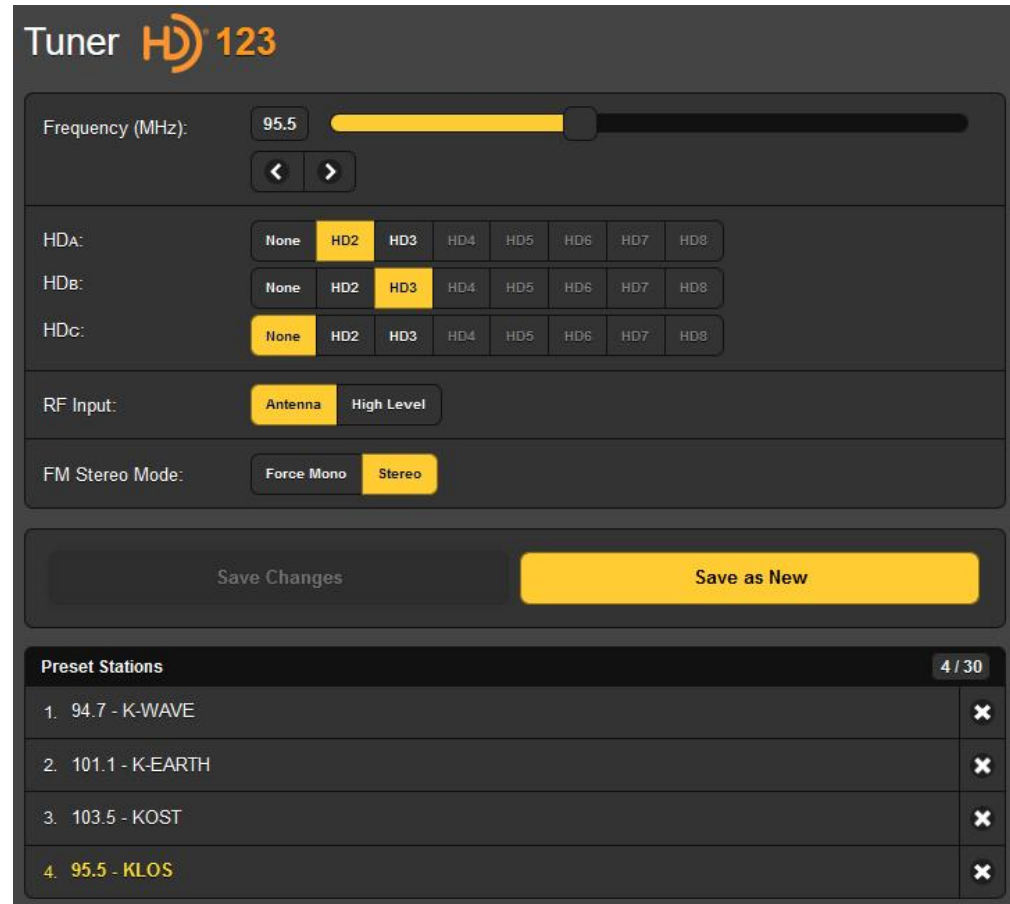

This snapshot shows the Tuner subsection of the Now Playing Webpage. What's discussed in connection with this image is also found in the LCD-touchscreen Tuner menu.

In this example the 551 is tuned to Los Angeles station KLOS at 95.5MHz. This station carries HD1, HD2 and HD3 programs as indicated in the heading.

Tune the 551 by any of three methods. You may grab the tuning slider and push it up and down the dial, fine-tune in 100kHz increments by clicking on the < and > buttons, or overtype the frequency display at the left of the slider.

**Station Presets** The 551 offers thirty station-memory presets. Once tuned to a station, click Save as New. This will open a box where you can enter call letters or a short 'street name' for the station. Then click Save in that same box and your entry will be entered at the bottom of the Preset Stations list. Presets are cleared from the list by clicking on the **X** at the right of the listing.

> The Preset Stations list also contains the various setup options, and alarms specific to that station preset when it was entered

into memory. If you make changes to *any* option, the grayed-out Save Changes bar will immediately come alive as shown here, prompting you to save the changes.

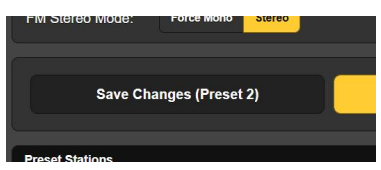

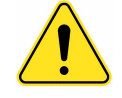

**Specifying the Four 'Selected' HD Programs** 

**Important!** Alarm programming instructions begin on Page 40. If you make any changes to alarm settings, or to the miscellaneous selections listed below, you *must return to the Now Playing Webpage* and click the Save Changes bar to permanently associate your changes with that preset.

> As mentioned before, the 551 is able to decode any of the eight HD Radio programs, but is able to process only four programs simultaneously. HD1 is judged essential, thus leaving a choice of three others, HD2 through HD8, for your consideration. The chosen channels are called HDA, HDB and HDC.

The button matrix pictured on the previous page selects HD programs for assignment to the HDA, HDB and HDC program channels of the 551. As this station is currently carrying only HD2 and HD3 programming (in addition to the obligatory HD1), HD2 and HD3 have been assigned to HDA and HDB, and None assigned to HDC. These assignments, by the way, are part of what's saved as part of the Preset Stations data. Therefore on other stations you may choose alternate HD Radio programs for simultaneous decoding.

**RF Input Selection**  The 551 has rear-panel connectors labeled ANTENNA and HIGH LEVEL RF INPUT. The high-level BNC input is generally used when a direct connection to the transmitter is preferred over off-air signal reception.

> On the Tuner Webpage menu, Antenna or High Level may be selected under RF Input:. This selection also becomes a part of the Preset Stations data, allowing high-level input selection for your own station and off-air reception for others, should you wish.

**Mono/Stereo** Last in this group is the FM Stereo Mode:. This is Stereo by default, but may be changed to Force Mono if, for instance, the lower noise during mono reception is considered essential to some measurement. This option is saved as a Preset Stations condition as well.

#### STATIONROTATION™

Although this feature actually appears on the Now Playing Webpage, it carries sufficient importance to beg its own subheading here.

**StationRotation Defined**  A mod-monitor is historically employed as the station's fulltime measurement utility, giving instant alarms for out-oftolerance operation. Although the 551 certainly fulfills this qualification, it has the added versatility of being able to 'ride herd' over multiple stations in the local market, with some expected compromise in its primary functionality.

> The 551 has the built-in capability of sequencing through all the saved Preset Stations entries in the order listed, and at a rate set by the user. This could allow a contract engineer to receive

alarms from any of a number of stations he might service in a given market.

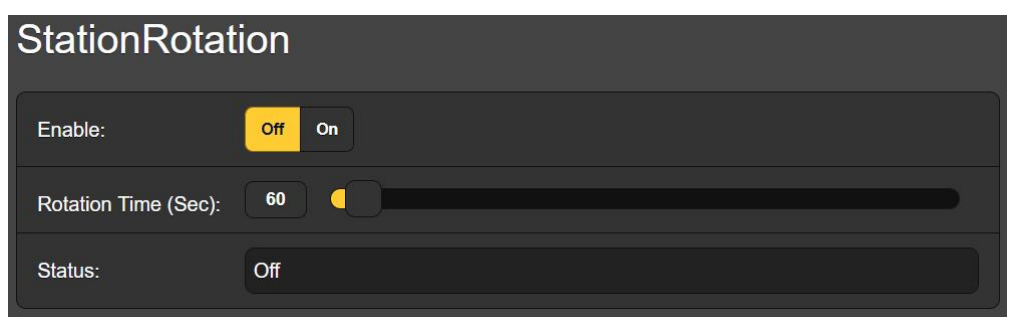

First, StationRotation must be turned on by setting Enable: to On. This will inhibit manual tuning, graying-out the manual Tuner setup section completely. Next the Rotation Time (Sec): is programmed, and this takes some planning.

When the 551 is first tuned to an HD Radio program, it takes about eight seconds to acquire, buffer and begin delivering the program audio. This is not a consideration for analog-FM-only broadcasts, but if even one HD program is included in the Preset Stations listing, then timing must be set for a minimum of 30 seconds, maybe 60 seconds to be absolutely sure.

There are additional alarm setup considerations when using the StationRotation feature. 551 alarms generally have timeon/time/off settings that will directly impact the Rotation Time (Sec): setting. See the Alarms discussion beginning on Page 26. The on/off times may be quite different between normal singlestation and StationRotation operation.

The Status: display gives a second-by-second countdown of rotation time.

*Keep in mind:* all the audio outputs will reflect StationRotation operation. Ask yourself, "Who's hearing this?"

#### FM LEVEL METERING

The FM Meters Webpage displays metering for all FM signal measurements. From the front panel, the Meters menu will offer multiple sub-screens for both FM and HD readings.

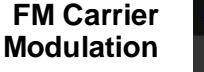

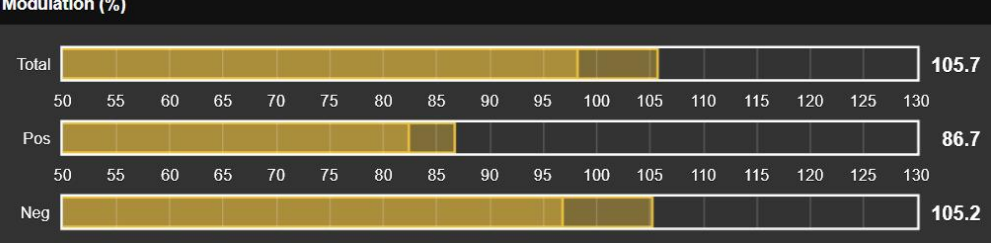

These three bargraphs and the associated numerical readouts to their right give quasi-peak-response measurement of FM carrier deviation. The integration time for this measurement is set

by the Mod Response: buttons on the Webpages and LCDtouchscreen Setup/Radio screens. The default selection is the fastest, 50µs setting, but more 'forgiving' selections of 100µs, 200µs, 500µs and 1ms are also available. We recommend the more conservative default value, but it's your call.

You should typically see negligible difference between positive and negative deviation readings, reflecting only the asymmetry normally encountered in speech and music waveforms. Consistent discrepancies indicate a possible FM exciter issue.

These total-mod readings should not be affected by accompanying HD Radio "IBOC" (In-Band On-Channel) programs. Great care has been taken in the design of very selective IF filtering to eliminate false indications of FM-overmod at any HD carrierpair injection ratio. Any observed interaction between analog and digital program channels should certainly prompt further investigation.

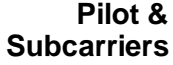

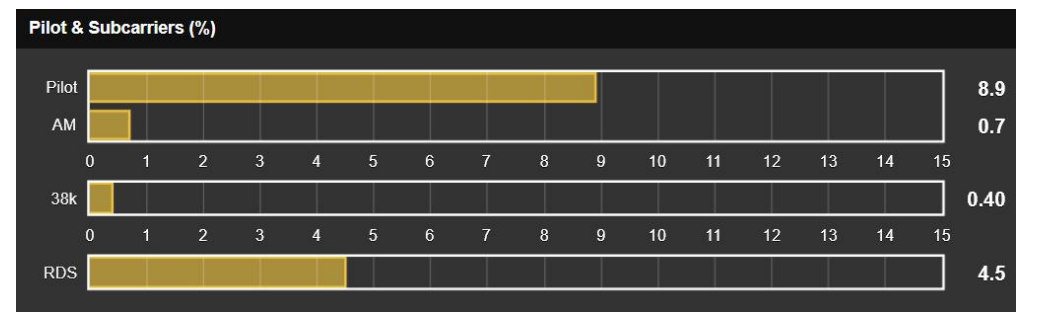

This next section of the display screen first shows the injection level of the 19kHz stereo pilot. On an FM station broadcasting in stereo, Pilot should be a rock-steady reading at about 9.0%. Composite clipping or other nonlinearity in the transmission path can cause this reading to 'bounce' to a lesser or greater extent, these level perturbations showing up on the accompanying AM bargraph as amplitude modulation of the stereo pilot.

Early FM stereo exciters generated the FM baseband signal using analog multipliers, necessitating an adjustment procedure for nulling the 38kHz carrier component. Today's stereo-gens don't need this, yet the 551 gives a readout of 38kHz energy. You shouldn't see much action on the 38k bar, yet music heavy in sub-bass may cause this readout to flicker-on occasionally. A steady-state reading or a great deal of bass-associated activity hints at a stereo-gen problem.

The RDS readout gives the injection level of the RadioData subcarrier at 57kHz. Similar to the stereo pilot, this should be a solid reading at about 5%. Program audio should not modulate the amplitude of this reading at all. Variations in RDS level again suggest transmission path nonlinearity or a problem with the RDS encoder.

**Demodulated FM Audio** 

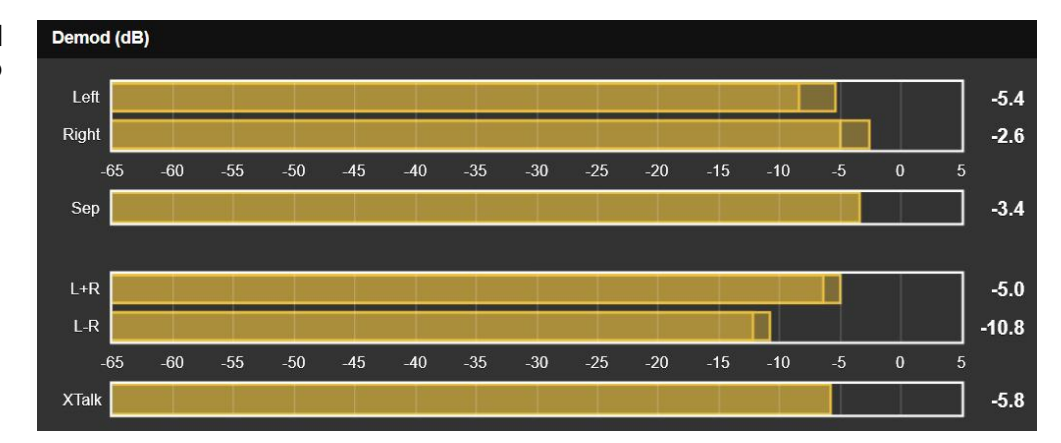

This metering area displays the demodulated FM program audio. Left and Right channel levels have quasi-peak response and a quick fallback for better visualization of instantaneous vs. average program energy. Keep in mind that these meters in no way approximate "VU" ballistics. A floating peak-hold 'ghost' hovers briefly above these meters showing the highest peak value recently indicated. This held value is shown numerically at the right of the meters as well.

Sep is a measure of stereo separation, based entirely on the level difference between the Left and Right meter readings. This measurement is valid for steady-state-tone separation tests with only one channel driven. It is *not* an indication of separation with dynamic (speech and music) program audio.

The L+R stereo sum and L–R stereo difference levels have the same ballistic characteristics and scaling as the Left and Right meters above them. This dynamic sum-and-difference metering gives a better visual representation of stereo separation with program audio. Note that in the example above, Left and Right levels are less than a dB apart, yet the  $L+R$  and  $L-R$  meters indicate reasonable stereo activity. The fact that Left and Right meters do not factor-in phase differences between the two channels explains this.

XTalk (stereo crosstalk) is similar to the Sep (stereo separation) measurement, but in this case it indicates the level difference between the L+R and L-R program audio components. Like the Sep readout, it is useful only with tone tests and *not* an indication of crosstalk issues in the program audio.

#### **FM Program Loudness**

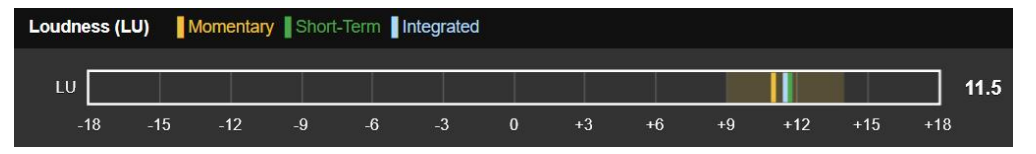

The next subheading deals with the applicable Standard for loudness measurement by the 551 Monitor. The bargraph shown above is for FM loudness measurement, but typical of all 'LU' (Loudness Unit) readings.

#### **ITU-R BS.1770 Loudness Measurement**  The 551 incorporates a program loudness measurement utility based on (human) 'perceived loudness' per the ITU-R BS.1770 Standard. Meter readings under this standard are expressed in "LUs" (Loudness Units), one LU equivalent to 1dB.

'Zero-LU' does not conveniently correlate to a specific modulation percentage because of the Standard's frequency weighting. However, a 1kHz constant tone at the nominal 100% modulation point brings the meter to about +22LU.

For our monitoring purposes here, we should probably consider 551 LU measurements "locally-relative"; that is, most useful in comparing loudness between on-site audio programs, market companions, music cuts, processing presets, talent voices, etc.

'LU' loudness is displayed as a bargraph, featuring three colored LU indicator bar-segments labeled M, S and I.

- M The yellow segment shows a 'momentary' value of loudness, actually the loudness of a 400ms block of audio level refreshed every 100ms. This gives a 'right now' loudness reading. The yellow 'wash' behind the display represents the level range considered in this calculation, and provides a quick visual of program dynamic range.
- S The green segment is a short-term-integrated value derived from a 3-second block of audio refreshed every second. This yields a readout primarily indicating the loudest sections of program audio.
- I The blue segment is a longer-term integrated measurement and is 'gated' to ignore speech pauses and other periods of silence. This is probably the most useful overall, average-program-loudness reading.

This metering method reflects the 'broadcast' implementation of the BS.1770 Standard, and is shared in intimate detail in EBU Loudness Standard R-128.

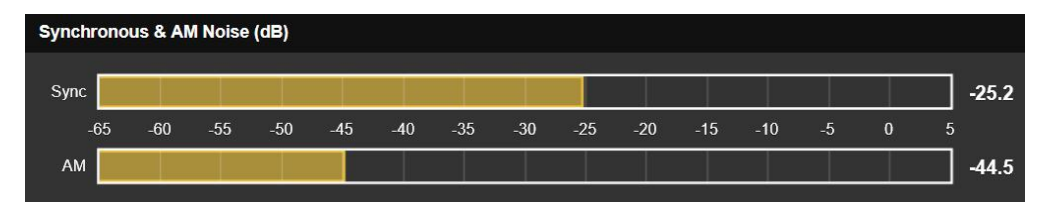

Sync, or 'synchronous' FM noise, generally refers to amplitude modulation of the FM carrier by the FM baseband signal, primarily by the program audio source. If the passband of the transmitter is not frequency-flat, then as the carrier deviates toward the channel frequency extremes the carrier level undergoes amplitude rolloff at the band edges.

AM, or asynchronous noise, is carrier amplitude modulation from any source other than the modulating signal, such as power supply ripple. This AM noise measurement should be taken without modulation.

**Synchronous and AM Noise**  Both these noise measurements are expressed in dB relative to 100% amplitude modulation of the FM carrier.

#### HD LEVEL METERING

**HD Levels and Loudness** 

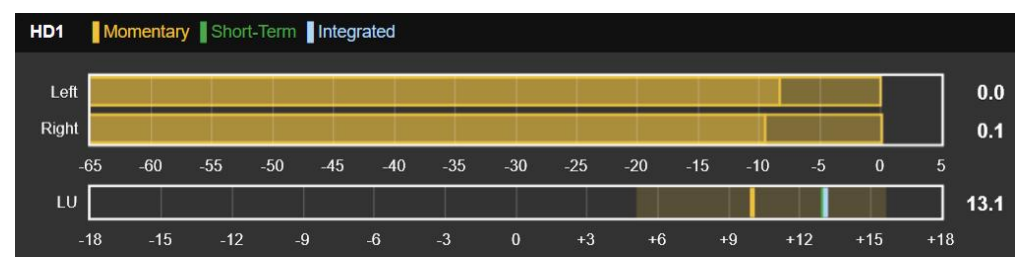

This level readout for the HD1 program is typical of four such displays on this Webpage screen. The Left and Right meters are quasi-peak program audio bargraphs, with peak-hold and numeric display of the held value as previously explained for FM level metering. The LU display represents loudness per the BS.1770 Standard, also detailed for FM metering.

The three remaining level displays are labeled per the HD Radio program channel they represent; e.g.: HD2, HD3, etc. If one or more of these displays has not been assigned an HD channel, it will default to an HDA, HDB or HDC callout and show no activity.

**Relative HD Program Loudness** 

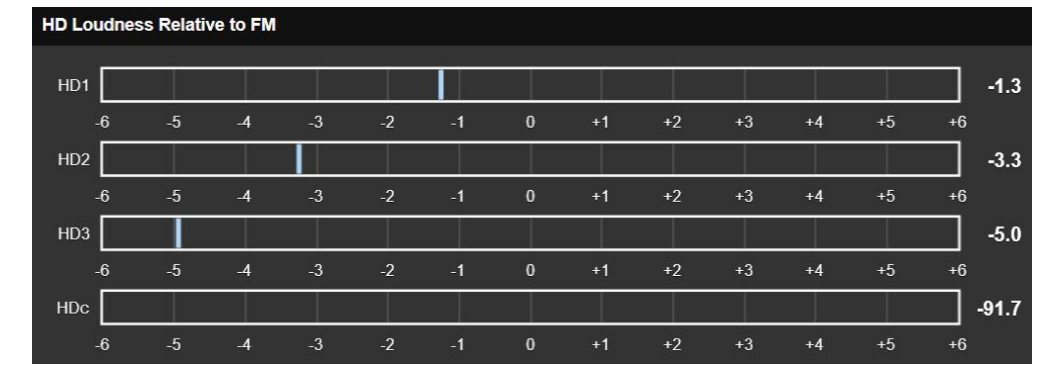

Long-term, 'average' loudness of the station's active HD Radio programs is shown on the HD Loudness Relative to FM display. 'Zero-LU' on this meter scale represents the LU value of the host analog-FM program. Thus both the blue segment and the 'zero' on the scale are continually being updated.

This display is a good indication of the station's loudness consistency. The FM and HD1 programs must be as close as possible to the same loudness for seamless diversity blending and, by the same token, auxiliary programs should be close to FM loudness as a courtesy to the listener as he surfs among your programming options.

The 551 monitor includes an advanced, high-resolution FFTbased spectrum analyzer that delivers detailed and annotated graphic displays of selected signals. Images may be viewed either through the Webpages utility or from the front-panel LCDtouchscreen. Each signal selected for viewing carries its own family of graph setup options below the display.

**The IF Spectrum** 

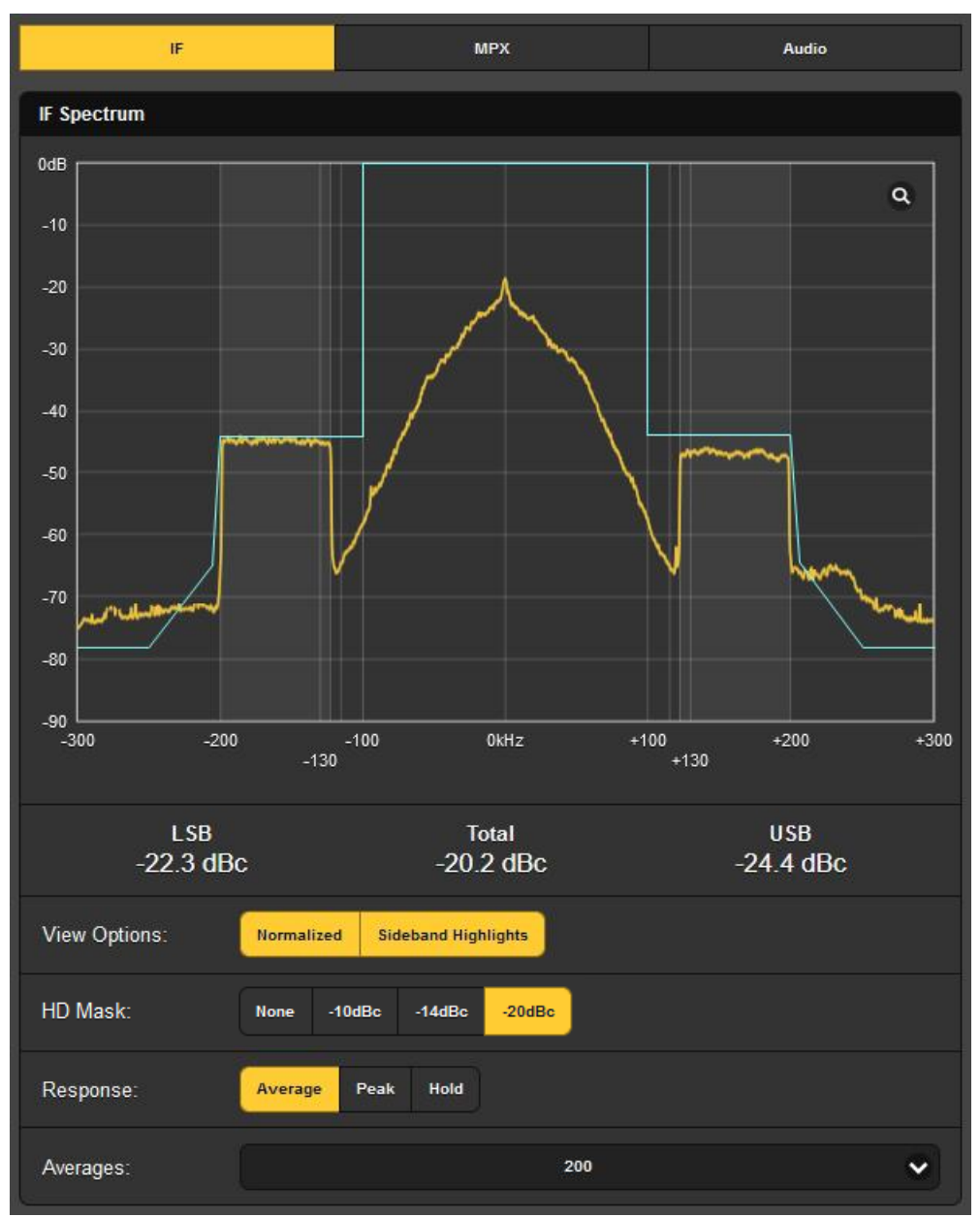

The illustration shown here is the receiver's IF spectrum. 0kHz represents the carrier frequency of the currently-tuned station.

The display has been Normalized under View Options: to reference 0dB as the unmodulated FM carrier level. HD Mask may be set at the figures shown; the –20dBc choice in this case best delineating the limits for this station's channel occupancy.

 $-28-$ 

Response: set to Average gives a steady and accurate level readout, Peak shows the peak value of the signal. Hold will accumulate and display the highest peak value until the function is manually reset.

At the bottom, the display Averages: the number of FFT computations selected in the drop-down box. 200 is the factory default, a lower number may be set for a faster (and busier) refresh rate.

**The FM Baseband Spectrum**  Select MPX at the top of the screen to view the FM baseband spectrum. The L+R 'main' channel, 19kHz stereo pilot, 38kHz DSB 'sub' channel and 57kHz RDS subcarrier are easy to identify.

An Average setting of Response: yields a stable and meaningful display, and the default 10 FFT Averages:

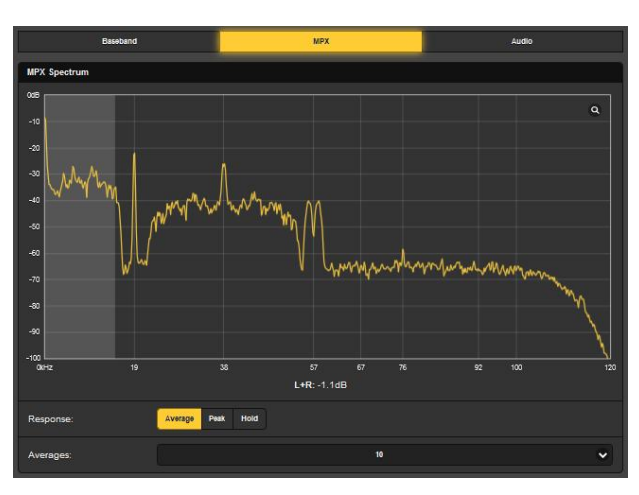

proves a good compromise for a display that is both dynamic and easy to read. Selecting Peak will reveal peak levels of the spectrum components, and Hold accumulates the highest peak value for as long as it remains selected.

**Audio Spectrum Display**  Select Audio at the top to present a spectral display of left and right program audio; left channel yellow, right channel blue, as pictured here. The View: buttons select between main-channel FM audio or program audio from any of the station's HD channels.

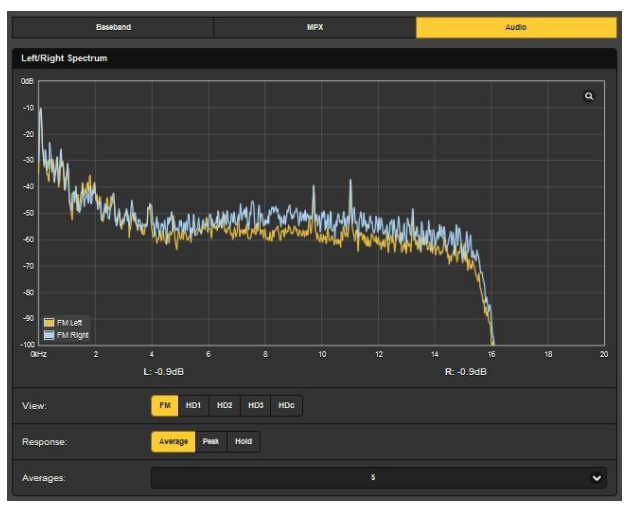

Response: and Averages: settings offer the

same options described above for the MPX display.

#### HISTORY PLOTS

The 551 offers plots of nearly all reception and audio parameters viewable over the past minute, or may be selected to show a full, 24-hour time-study.

Although these data are available through both the Webpages and front-panel LCD-touchscreen displays, Webpage presentation provides several extended options covered in this discussion that will be found missing with front-panel operation.

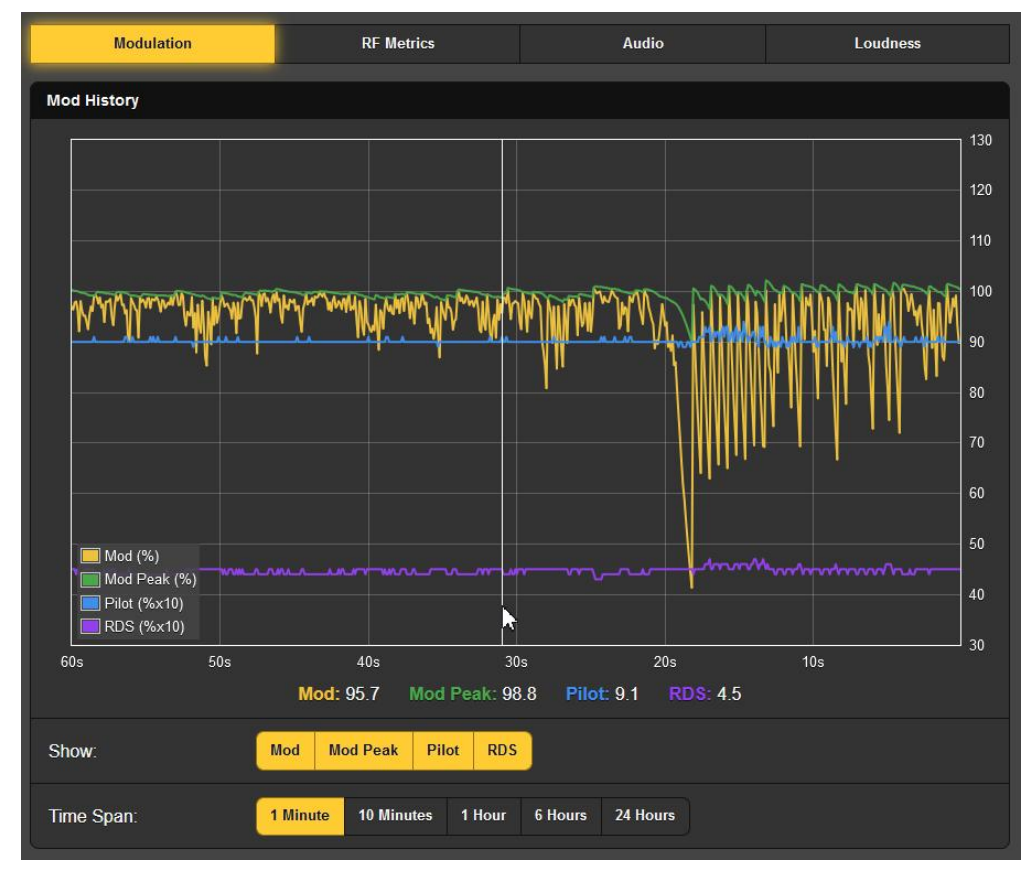

**History Screen Basics** 

> The Modulation screen shown above is typical of 551 historydisplay plots, the buttons at the top choose among the various measurements.

> Note the Show: buttons below the screen. When all buttons are activated, by default and as pictured, all four parameters are displayed above in various colors. If a particular display is confusing, you can easily turn-off those parameters you don't want to see.

> The Time Span: selected here is 1 Minute. That means that the 'rolling' display shows the last 60 seconds of activity. For a time study over a longer period, you may select a window that shows up to the last 24 Hours.

> Rolling your mouse over this screen drags a cursor over the plot… the vertical white line just to the left of center in the example here. The numerical values directly below the plot show the multiple parameter levels at the cursor position, or the cur

rent incoming value when the cursor is not on the screen. With Time Span: set at an hour or more, actual clock time of the event is shown bedside the cursor.

- **Modulation** The Modulation screen used in the example above displays both the peak value of carrier deviation in yellow, and a heldpeak value in green. In the example, music with very limited dynamics played until about 20 seconds ago, cross-fading to speech. It's interesting to note that speech seems to perturb both the stereo pilot and RDS subcarrier levels to a small extent; a bit of composite clipping, perhaps?
- **RF Metrics** We could hope that **Metrics History** the RF Metrics History Webpage would be the least interesting of the bunch as these are reception metrics that ought to be rock-solid. This station is not one of the strongest in the area, showing some variation in RSSI and RF SNR. The HD Radio parameters do exhibit their expected stability, however, which is good.

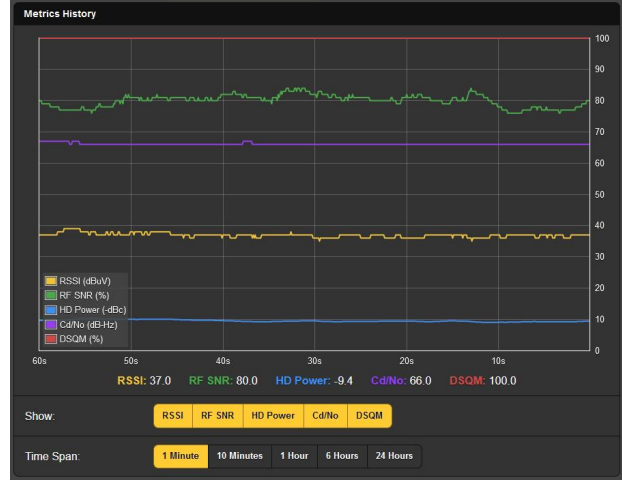

**Audio History** Left- and right-channel program audio levels are shown here in a bi-color display. These are quasi-peak readings that will give an indication of program dynamics also.

> The Show: button selects the program channel for display. You may select analog-FM audio or any of the HD Radio channels that accompany it.

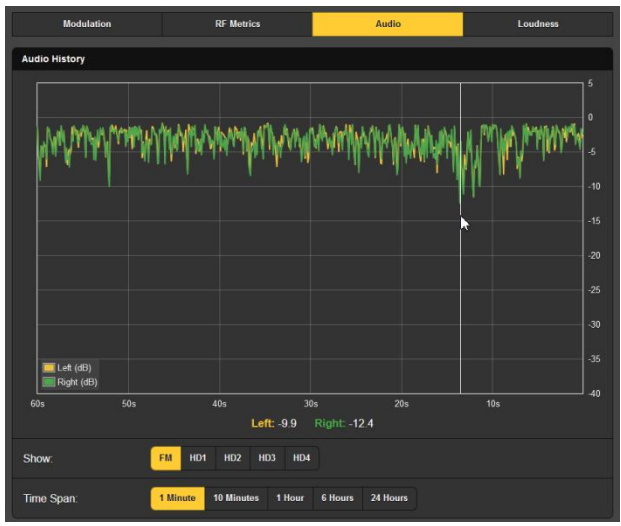

The example station obviously needs a new processor. About 12 seconds back, modulation momentarily dropped to –10dB!

#### **Integrated Loudness History**

This screen plots the loudness level for as many as four HD Radio programs, showing them in separate colors. These readings are integrated (longterm) "LU" loudness measurements.

Note the Loudness options below the plot, selectable between Absolute and Relative to FM. As was discussed

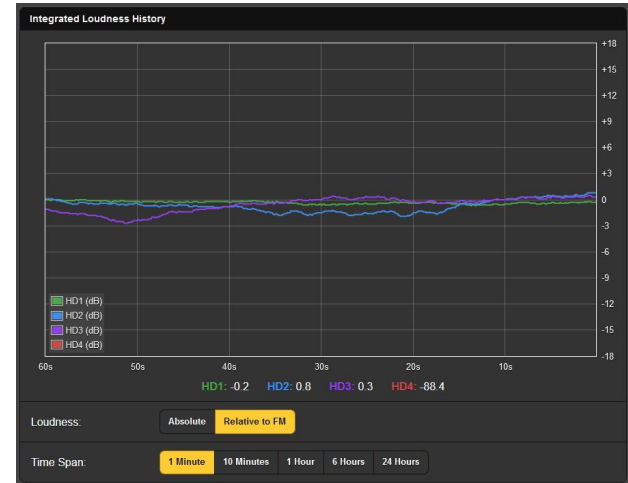

previously, LU numbers don't equate to much standing alone. In the interest of loudness consistency between the analog-FM program and, especially, the HD1 channel, these readings are best judged against the FM audio loudness. That's the function of the Relative to FM selection, for not only do the plots on this graph follow the loudness of the HD programs, but the 'zero' on the LU scale is continually adjusted to the FM audio loudness. The Absolute selection will show the FM program together with the HDs, but against absolute-LU values

#### **OSCILLOSCOPE**

A built-in oscilloscope utility has been included for viewing audio and other waveforms through either the Webpages or the LCD-touchscreen displays. Vertical sensitivity is scaled and annotated with respect to the 100%-modulation point, and the horizontal timebase adjusts for the most meaningful display of the selected signal.

**O-Scope Applications**  The primary Oscilloscope function is to view actual signal waveforms. View: buttons allow selection between MPX (the FM-

baseband signal), the FM stereo Pilot, the DSB RDS subcarrier, and left and right audio from the FM or any of the HD programs. FM/HD1 displays monaural audio from these two hopefully-identical program channels in different colors, pictured here.

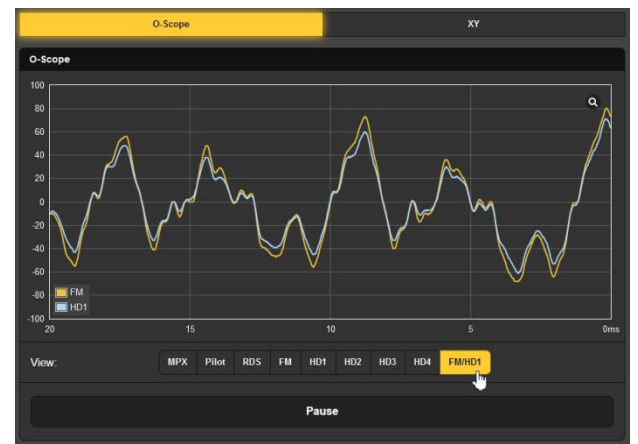

The Pause bar at the bottom of the screen lets you freeze the waveform, and the little magnifying glass in the upper-right corner gives a full-screen display.

 $0.5$ cone

 $\overline{a}$ 

**Audio XY Display**  The 'scope function can also serve as an XY "stereoscope." An XY display will indicate both level and phase differences between left and right channels, giving a visual representation of the 'stereophony' of the program and warning of mono-compatibility issues.

FM HD1 Type

 $\overline{\mathbf{x}}$ 

When XY is imple-

mented with a traditional analog oscilloscope, the display resembles a 'connect-the-dots' image of the so-named children's activity. The 551 and most digital 'scopes can optionally show either Lines or Points. The Points option presents a more artistic 'constellation' as seen in the example. In this case Points and Persistence were both engaged to also indicate the short-term trend of the stereo image.

#### FM AND HD1 ALIGNMENT

We've discussed how the 551 can correlate level differences between the analog-FM and digital HD1 programs, but the HD Radio system also requires very tight time alignment between the two program channels as well. The 551 is able to correlate this metric and can even display a history of timing offset to aid in tracking-down a diversity-delay problem.

The top of the FM/HD1 Alignment Webpage shows the current time and level alignment information in-brief. For the LCDtouchscreen, find this under the Meters menu.

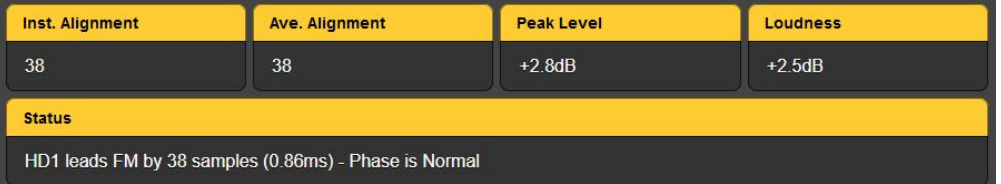

Timing error is shown by the number of 44.1kHz samples. Both Inst. Alignment (instantaneous) and Avg. Alignment (averaged) values are given. You'll also find the Peak Level of the HD1 audio program, and the HD1 program audio Loudness with respect to the loudness of the analog-FM program.

#### **Specs at-a-Glance**

The Status bar tells whether the HD1 is leading or lagging the FM, and again by how many samples, plus whether the audio Phase between the programs is Normal or Inverted.

**Alignment Time Studies**  The upper part of the screen plots both the instantaneous and average program delay error against time. A Confidence plot is included, which is a measure of how well correlated the FM and HD1 signals are in terms of time alignment. A negative Confidence measurement

indicates out-of-phase audio.

In this image, HD lags FM between 5 and 6 samples. The offset may be presented either in the number of samples or in milliseconds per the Delay Units: setting at the bottom of the screen.

The lower graph plots HD audio Peak: and Loudness: against time, normalized to analog-FM audio parameters. Select which measurements to Show: set Delay Units and Time Span: here too.

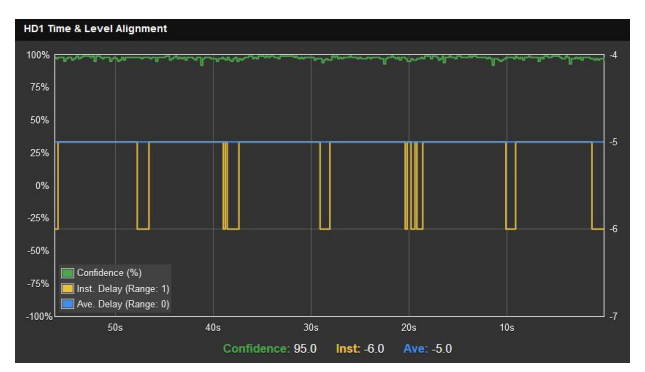

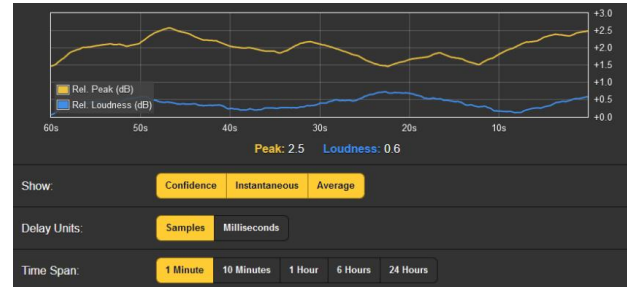

#### THE BANDSCANNER™ UTILITY

The 551 BandScanner is an annotated RF spectrum analyzer utility that is able to graphically display the entire FM band. From the front panel, BandScanner is found under Graphs.

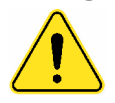

- **Warnings!** 1) Band-scanning interrupts all mod-monitor functionality during the scan cycle, as it essentially tunes across the band and collects data from each station in the market. Program audio outputs are muted, and of course scanning will temporarily interrupt all history studies.
	- 2) Once the display is presented, clicking on a bar will immediately tune the 551 to that station, which you may, or may not, want to do.

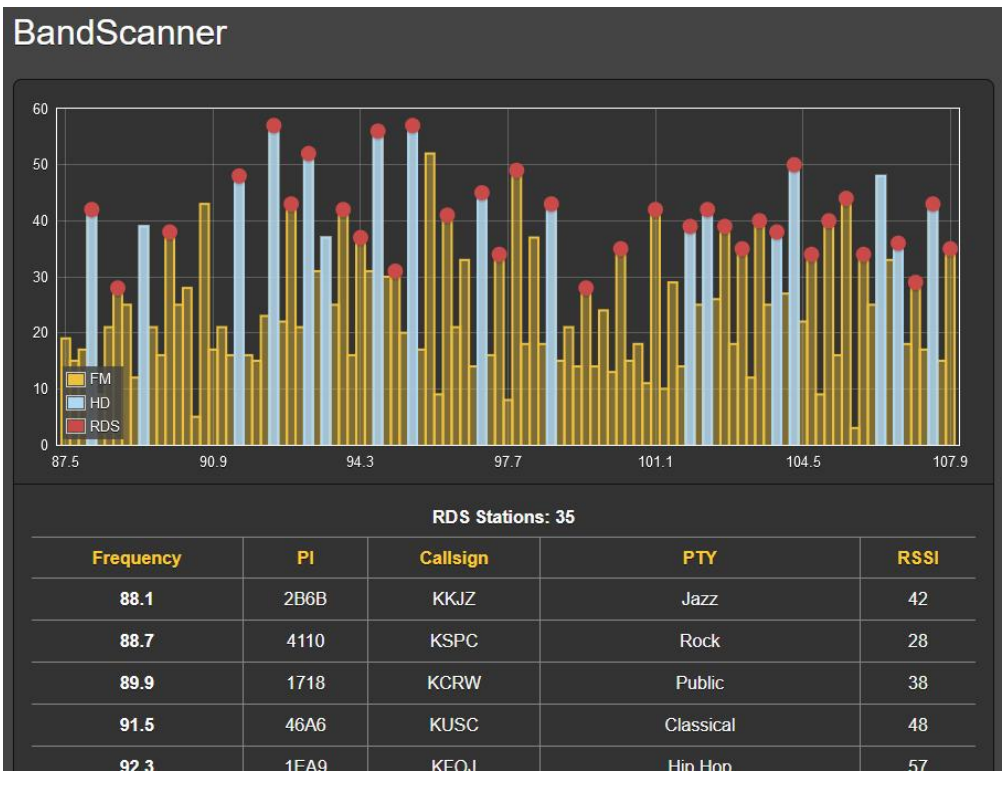

Shown above is an entire FM-band plot of the busy Los Angeles FM market. Three Scan Type: modes may be selected at the bottom of the screen. The 551 can scan the band and display only the RSSI level; this is the quickest scan. It can also scan and display both the RSSI  $+$  RDS information, which takes a bit longer, and it can scan and display  $RSSI + RDS + HD$  information, as in the example, which requires a double-scan of the band.

**Start Scanning** To start a band scan, click the Scan bar at the bottom of the page. Step Size: defaults to 200kHz; 100kHz steps are also available.

> In the example scan above, every FM carrier found is represented by a vertical bar. Bar height indicating signal strength in  $d$ B $\mu$ V per the annotation along the left side. This was an RSSI +  $RDS + HD$  scan; had it been done in the simple RSSI mode, all stations would show up as yellow bars.

**Bars and Dots** 'Hovering' over (not clicking on!) a yellow bar shows the Freq: and RSSI: numerical level in a pop-up, as in this inset image at the right.

> A yellow bar with a red dot indicates that the station carries RDS information. (The red dot appears only when Scan Type: is set to RSSI  $+$ RDS or RSSI  $+$  RDS  $+$  HD.)

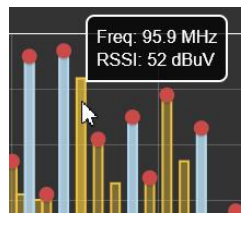

Hovering over the red dot will display Freq: and RSSI:, plus the RDS PI: code and its derived Call: letters and the PTY (programming format) of the station. This is shown in the upper inset at the right.

Running a full  $RSSI + RDS + HD$  scan additionally shows the HD stations as blue bars, nearly always topped with red dots to indicate RDS info as well. In the lower inset, hovering over just the blue portion of the bar brings up Freq:, RSSI: and Cd/No: (digital signal quality) stats. Included are which HD Programs: (channels) are being broadcast, and the 'short' HD station Name:. To get the RDS info for this station, hover over the red dot at the top of the bar.

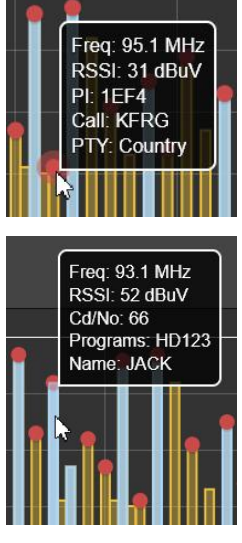

Scanned stations with RDS info are shown in the RDS Stations: list directly below the scan, along with how many RDS stations were found. These are listed in ascending frequency along with their PI, Callsign, RDS PTY and RSSI values. Click on any station's frequency to immediately tune the 551 to that station and be taken to the Now Playing Webpage.

Below the RDS Stations: list you'll find a separate HD Stations: listing. Information there will include the number of HD stations found, again by ascending Frequency, and which HD Radio Programs are being transmitted. The station short Name, the RSSI reading and the Cd/No figure denoting relative quality of the digital signal are presented there too.

The Cd/No notation is color-coded in this list. A value greater than 57 (solid HD Radio reception) will be green, an orange number is 'iffy,' and a red one generally won't play reliably at all. As with the RDS Stations: listing, clicking on any entry will immediately tune to that station.

#### THE LISTENER EXPERIENCE

- **Definition** The term 'Listener Experience' encompasses both the metadata text (artist/title, etc.) for both the FM and HD Radio programs, plus the graphic imaging that can optionally accompany each HD Radio channel. Images can include primary station-identification 'Logos,' and music album artwork or programpromotion messages called Artist Experience.
- **Display Options** You'll find analog-FM and all eight HD Radio program buttons at the top of the page. Any of these buttons may be selected, whether the tuned station has those HD programs or not. Selecting them merely creates a display area farther-down on the page for the associated data and images. To save space, select only those buttons that are pertinent to the station and programs you are monitoring.

The topmost display area is labeled FM. The more important RDS fields that accompany the analog-FM program are presented here.

HD Radio PAD info and graphics are stacked below the FM RDS data. Once a station is tuned, the Listener Experience material will take a short while to load.

The remaining selectable display option at the top of the screen is for just the HD Radio program channels. Simple | Listener is what the listener sees on his consumer radio. An Advanced | Broadcaster selection will additionally show an archive of previous graphic images. This is illustrated in the left-hand screenshot below. The boxed image is album art for the song currently playing. The two to the right are album art for the previous two songs.

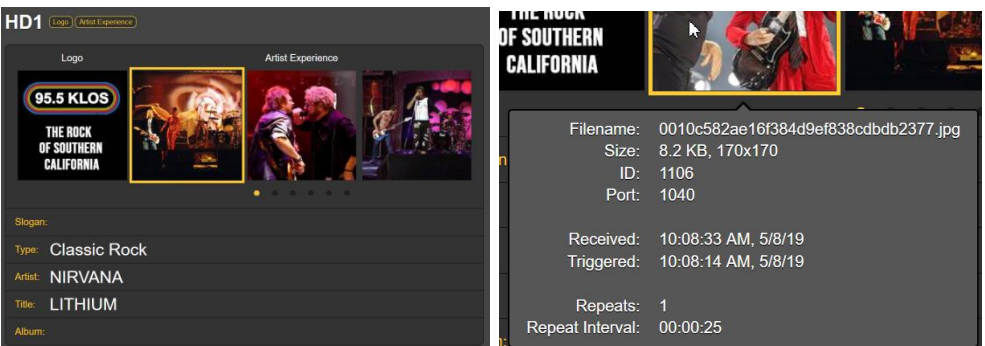

Click the little dots below the Artist Experience images to scroll through previous Artist Experience graphics. Then hover over any image to bring up image specifications as shown in the right-hand screenshot above. These specs define the received image file.

#### **Image Error Reporting**

551 diagnostics alert you to an image that does not meet the HD Radio spec. These are images that may not display properly on radio faceplates. Just hover over the image to bring up the Image Issue(s): info box.

You may click on the first yellow URL link in the box to be taken to an industry Website. There you can upload the off-air image for an instant evaluation and explanation of the problem. In this particular case,

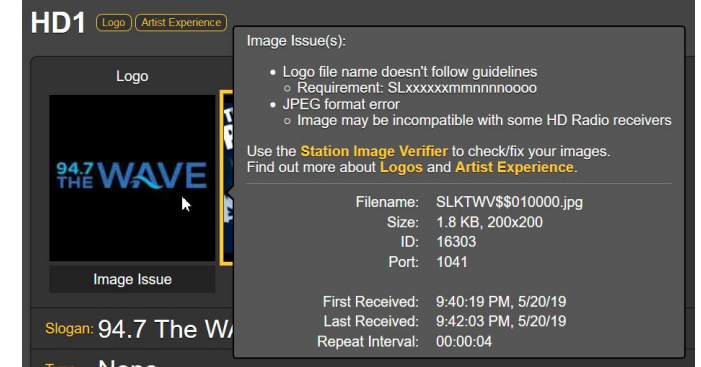

characters in the image filename did not match the station's HD 'short name.'

The other two yellow links bring up technical particulars relating to the specifications for both the station Logo and Artist Experience images. This self-help Website will also direct you to independent sources for assistance in formatting HD Radio images properly.

The Listener Experience display for other HD Radio channels this station carries will be presented in like manner. Remember that any transmitted

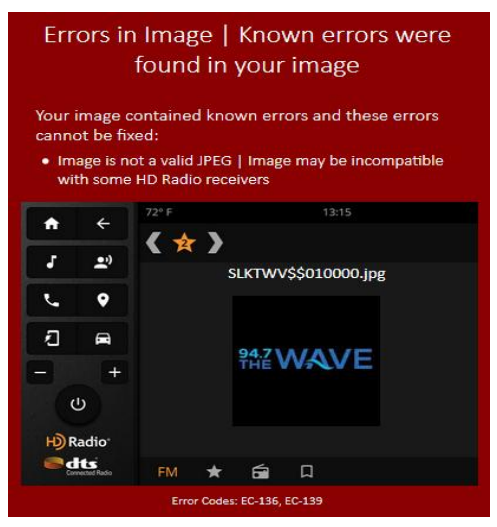

HD channel must be selected at the top of the page before it will be presented.

**Additional Image Data**  Additional information on Listener Experience Image Data currently being received, including time received, time triggered and packet size, may be found under the Programs heading on the HD Info Webpage.

#### RDS AND HD METADATA

**RDS Info** This 551 Webpage presents a comprehensive display of the RDS information that accompanies analog-FM transmissions.

> The upper area of the screen shows the most important blocks of RDS data. These include the static or scrolling PS; the PI Code, either assigned or, in the US and Canada, derived from the Callsign; RadioText and its interactive RT+1 and RT+2 derivatives; plus the various IDs and 'flags' that assist RDS receivers in responding to system commands

Next down the page is an analysis of the RDS Block Error Rate, useful when troubleshooting RDS issues. Below that is a dynamic statistical presentation of all RDS data 'groups,' including the percentage of the RadioData total each group carries.

If the station has an AF List, those Alternative Frequencies are totaled and each is list-

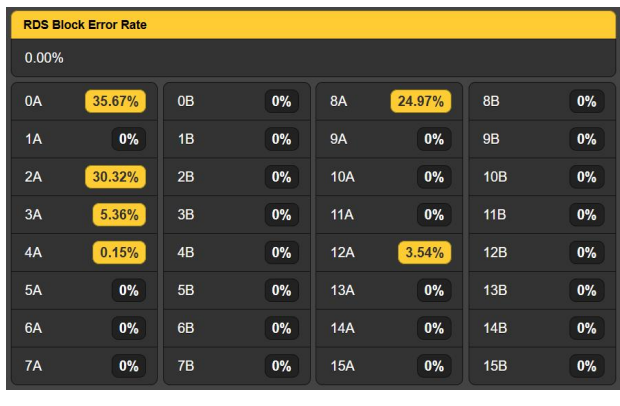

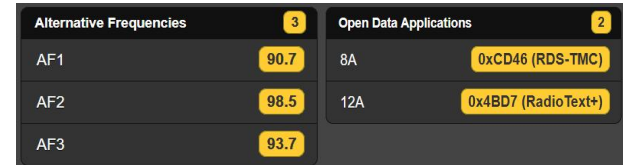

ed. Proprietary Open Data Applications (ODA channels) are also totaled and shown.

Clicking the Clear/Reset RDS bar at the bottom will indeed clear the registers and begins a new RDS data collection. Reset is automatic when the station is changed.

**HD Info** Like its counterpart for RDS, this Webpage presents a comprehensive display of the PAD (Program-Associated Data) information that accompanies HD Radio program channels.

> SIS (Station Information Service) includes station-identification and other data that each HD station must provide. Even the transmitter location is pinpointed with GPS coordinates… you may even clickon these to bring up a Google Maps image of the transmitter site.

> Miscellaneous includes additional station specifics on coding and

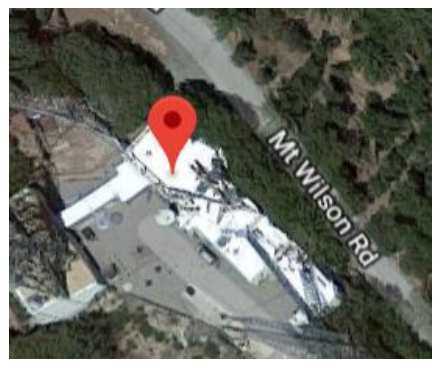

transmission, as well as showing the particulars on any Emergency Alert that is being transmitted at the moment.

The Programs area of the screen supplies information pertinent to the programming of each HD Radio channel being transmitted. Current program station logos and album art for all HD channels are presented at the top of this display area, and then each HD channel is detailed below.

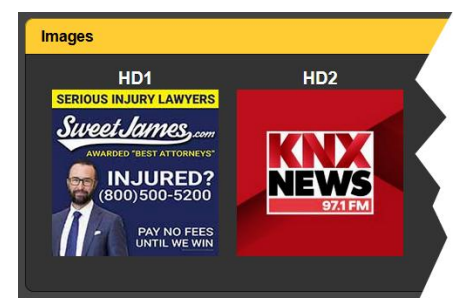

Each individual HD channel presentation echoes the primary program-associated data provided on the Listener Experience

page, but in addition flags whether Logo and Artist Experience information is being received, and gives additional statistical information for HD Radio images.

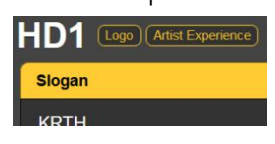

Image Data are shown as-received in a rolling real-time plot of the most recent data packets. The time period automatically varies with the data as the plot is capable of displaying only a certain number of events.

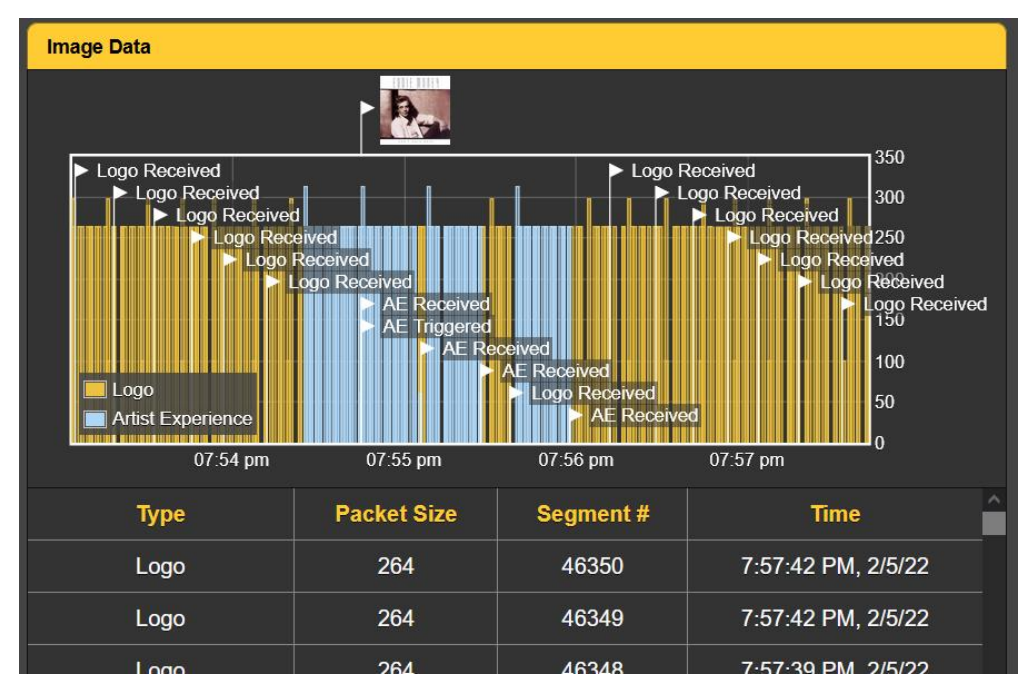

A further refinement of Image Data in tabular form appears below the rolling graphic. The tabulation assigns absolute values to Type, Packet Size, Segment # and Time. This tabulation 'rolls' as well, showing the same events as the timeline graphic. Information includes the times that images are received and cleared, and verifies the repeat interval. You may 'drill down' through several minutes of this information that is useful in troubleshooting HD Radio image display problems.

#### ALARMS

- **Alarm Status** The 551 provides alarms for a total of 20 signal or programrelated error conditions. Alarm Status indicator 'lamps' head the Alarms Webpage, and also appear on the Now Playing Webpage.
- **Set the Clock!** Alarms are logged with time and duration stamps. Be sure to select the time zone and ensure that the 551 is sync'd with Internet time. This is explained shortly.

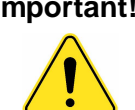

**Important!** When an alarm or multiple alarms have been set with a station tuned-in, those settings will apply to any other station manually tuned. However, individual station memories inherit alarm and other settings when saved as presets (see Page 21).

> To save those alarm settings you must navigate to the Now Playing Webpage and Save Changes under the Tuner heading. Those alarms will pertain only to that station. This Save Changes procedure must be completed immediately after programming or changing alarm settings, before the 551 is retuned to another frequency.

Any of the alarms is also able to initiate email or SMS/text messages to selected personnel, and alarms are logged for later analysis or dressing-downs.

Up to ten alarm conditions may be assigned to rear-panel GPO 'tally' outputs to interface with remote-control equipment or local lights and sirens. This is explained in the Setup Webpage discussion.

Alarm conditions must first be set-up as described in the remainder of this section. Following that, the email/SMS messaging and rear-panel GPO tallies may be programmed. These procedures will be described in the Setup and Email Webpage discussions, respectively.

*NOTE:* Do please read the following discussions in their entirety. A setup explained for one alarm that is common (or quite similar) to the setup of others may not be explained in full detail a second time. Click any  $+$  under Alarm Settings to open the setup boxes.

**Overmod** Alarm: On 'arms' the function in this and all similar alarms discussed. If the alarm is turned Off, there will be no indicator on the Now Playing or Alarm Webpages, no closure at a rear-panel GPO terminal, nor will the

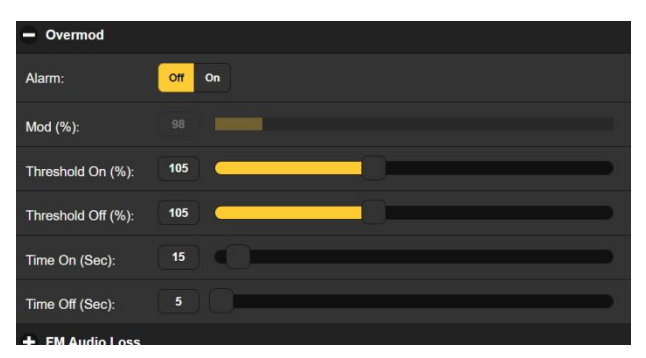

551 send SMS/text or Email alerts to station personnel or log the alarm. This applies to all alarms.

Mod (%): displays the total modulation level of the off-air program being received. This is 'grayed-out' because there is no adjustment in this case. Levels displayed in these grayed-out meters make alarm setup decisions easier.

Threshold On (%): is the set point that total-mod must reach to trigger an alarm. Moreover, the total-mod level must remain at or above this set point for the number of seconds programmed for the Time On (Sec): slider.

The alarm will reset (clear) when total-mod drops to a Threshold Off (%): value specified by this slider, and remains at or below that point for the number of seconds set by the Time Off (Sec): slider.

In the example shown, total mod must reach 105% and stay at or above that figure for 15 seconds before an alarm is triggered. Then when total mod drops, it must stay below 105% for 5 seconds for the alarm to reset.

In this case we have determined 105% as a 'drop-dead' alarm figure, with a full 15-second blast of overmod as an alarm con-

dition. This example alarm setting has no hysteresis, but provision for this has been included as we'll see next.

**'Hysteresis' Type Alarms**  This discussion relates to a number of alarms, not necessarily related, but with very similar setup options. This will pertain to the following: FM Audio Loss, Low Signal, HD1 Audio Loss, HDA Audio Loss, HDB Audio Loss and HDC Audio Loss.

> Taking FM Audio Loss as an example for this group, Alarm: must of course be set On to function. The grayedout Level (dB): meter shows the current program audio level for this channel.

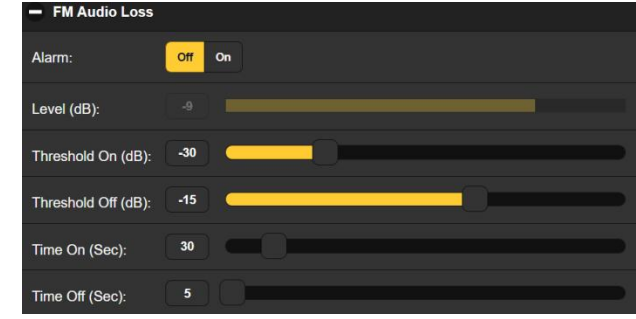

In this case we're looking for a low-level audio condition, so the Threshold On (dB): setting of –30 is what the program level has to drop to, and stay below –30, for the Time On (Sec.) interval of 30 seconds.

For the alarm to reset/clear, program audio must reach and remain above the Threshold Off (dB): figure of –15 for the Time Off period of 5 seconds.

This same logic applies to the other alarms in this 'hyseresis' group. Just remember that it's both level *and* time settings that will trigger and reset an alarm.

- **Low Signal Mute** The Low Signal alarm has one feature that the others in this group don't. Mute: may be set On to mute program audio when the alarm is active (triggered and not yet reset/cleared). HD channels will mute themselves, but FM audio will naturally 'pitch a hissy-fit' when the carrier disappears.
	- **RDS Alarms** There are two Off or On settings for RDS errors. Turning RDS Loss: On delivers an alarm when the RDS subcarrier simply goes missing. Setting PI Error: On gives an alarm when RDS is received with a PI code mismatch.

RDS data contains a PI code unique to the station. A PI mismatch can signal a translator 'hijacking' by a radio hooligan, or the less sinister condition of the expected signal going off-air and a distant on-channel broadcast received in its place.

To enable the PI mismatch function, enter the station's true PI code in the PI Code:

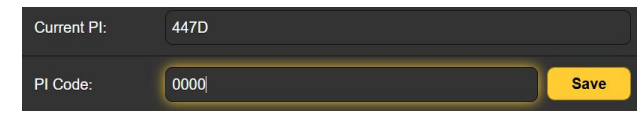

box. The code being received at the moment is shown as the Current PI:. If that's your station you can enter that hex value as shown and then click Save.

There are no threshold settings for RDS alarms, and both RDS loss and PI mismatch share the same Time On (Sec): and Time Off

(Sec): settings, which work the same way as alarms already discussed.

**RT Update** When a playout system 'sticks' while sending RDS RadioText, it can cause problems… not only the display of RadioText, but the attendant RT+ functions as well.

> Turn the Alarm: On and set a Time On (Min): at a nominal figure of 20 minutes or so to alert personnel to a 'stuck' RadioText field.

**Threshold-Independent Alarms**  Some alarms, especially those associated with the HD Radio system, are not constrained by a range of analog signal levels. These alarms fall into this category and are set-up in similar fashion: Pilot Loss, HD Loss and HD Program Loss.

**Pilot Loss** This alarm indicates loss of the FM stereo pilot, a rare transmitter plant failure mode but still an included alarm. There is no threshold setting, just Time On (sec): and Time Off (sec):.

- **HD Loss** This alarm flags the loss of general HD signal acquisition, more indicative of an exporter/importer/exciter fault than a concurrent HD program audio loss alarm. Other than what triggers it, this works just like the Pilot Loss alarm.
- **HD Program Loss**  Similar to the HD Loss alarm, HD Program Loss flags the loss of individual HD channels, again loss of the complete program channel, not just loss of audio. The Alarm: button array selects the channels to be monitored for loss; Time On (sec): and Time Off (sec): settings apply to any and all channels selected.
- **HD Power Level** The power level of the HD Radio signal is expressed in dBc, or dB below the resting level of the host FM carrier. Subject to the station license, levels can be –20dBc, –14dBc or –10dBc.

The HD Power Out of Range alarm is set with the Limits (dBc): 'window' slider, an alternate means of programming a range of acceptable figures similar to 551 'hysteresis'

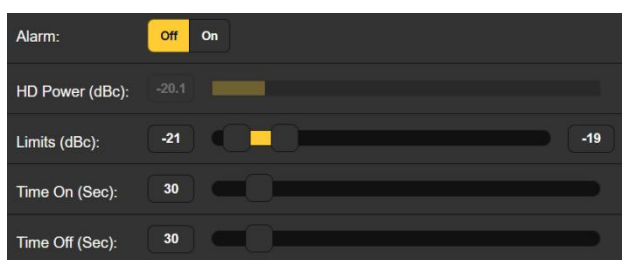

settings for alarms. The slider has two buttons, the upper one set for the highest dBc value of acceptable power, the lower one for the lowest, –19 and –21, respectively in this example. The current HD Power (dBc): reading of –20.1 here is shown just above the slider. The usual Time On (sec): and Time Off (sec): settings apply for this alarm too. With this setup the alarm will trigger if the level varies outside the specified range for 30 seconds, and will reset itself when it returns within the stated range for 30 seconds.

**FM/HD1 Alignment**  You can set this alarm to let you know when your FM and HD1 programs are out of time sync. In the example shown on the next page, Alignment (smp): tells us that currently the HD1 program lags the FM audio by just 2 samples.

At the current (default) setting, an alarm is triggered if this figure reaches ±50 samples and remains beyond that figure for 30 seconds. For the alarm to reset, the HD1 program would have to wander back to within

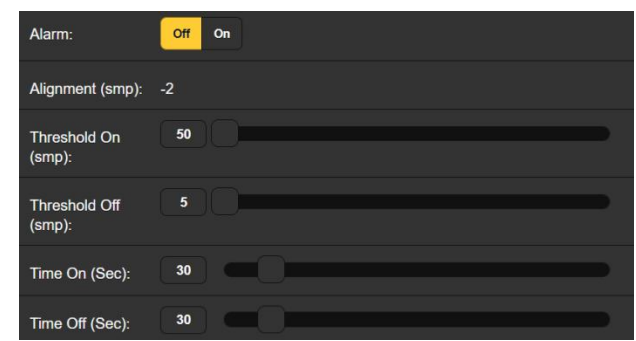

5 samples of zero error and hold below an error of 5 samples for a full 30 seconds

**HD PSD Not Updated**  This alarm issues an alert when HD Radio Program Service Data (PSD) is not updated in an expected nominal time.

> Any or all HD programs may be activated to alarm when their respective Artist: and/or Title: and/or Album: field(s) do not receive an update within the number of minutes specified in the Time On (Min): period. Click on the HD channel button under any category to arm that function for this common alarm; click again to deselect.

- **HD Logo Not Received**  The 551 can initiate an alarm when the station logo image is not received (or updated) in timely fashion. This alarm is otherwise similar to the HD PSD alarm, in that any or all HD channels may be selected to trigger an alarm. The programmed Time On (Min): applies to all channels selected.
	- **HD Artist Experience**  This alarm parallels the HD Logo alarm just described, except that it relates to Artist Experience graphics instead of the station Logos.
	- **HD Image Issues**  As explained on Page 37, the 551 has built-in diagnostics to indicate that Logo and Artist Experience graphics may not meet the HD Radio image specification. When this Alarm: is turned On, you'll be notified of an image problem and the notation will be logged. The drop-down box for this alarm gives detailed data on what might be wrong with the image and links for help.
- **HD Emergency Alerts**  This alarm function indicates traffic, weather and other emergency alerts and messaging. You can program this to send an email either for the start and end of a given event, or a separate email for each repeat of the alert.
- **Alarm Logging** In addition to local displays and SMS/email alerts to signal and programming faults, alarm data are logged and stored. You can click View Alarm Log at the bottom of the page for a display of all alarms in order of time and date.

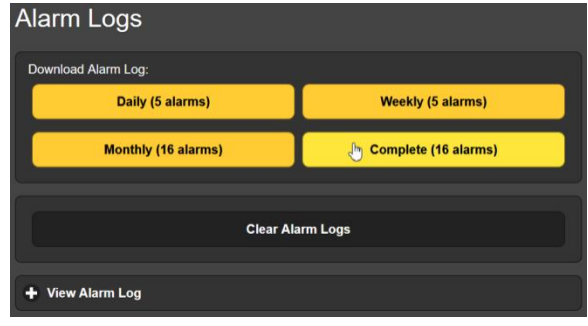

The log holds data on the type of Alarm, which monitored Station it pertains to (important when the StationRotation feature is active), the Time and Date received, and its Duration.

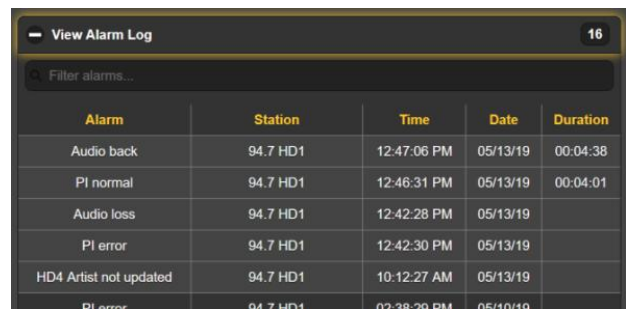

You may View Alarm Log on your screen and even filter the results by overtyping Filter alarms… with a search term from the appropriate column.

You may also download the Alarm Logs for Daily, Weekly, Monthly or Complete (all alarms) time periods. The number of alarms received for these time periods is also shown here. Downloads are saved to your computer as small .csv text files.

The Alarm Log will continue to accumulate entries indefinitely. Clear it completely at any time by clicking the Clear Alarm Logs bar. This will delete all entries. You'll be asked to confirm this action, and you might decide to download the Complete log of all alarms first to be on the safe side.

#### **SETUP**

551 setup is actually accomplished by entries on a number of the Webpages. Items specific to the Setup page will be discussed in order here.

**Radio Settings** 75µs is the default De-Emphasis: setting but may be manually changed here to 50µs, the standard for Europe and some other regions outside North America, or to None as might be required for test purposes.

> RDS/RBDS: sets the mode for RadioData to the North American RBDS or the European RDS standard. The default setting is RBDS (North America).

> Mod Response: refers to signal integration for the quasi-peak readout of FM peak carrier modulation. An FCC specification for this measurement no longer exists, but it is our recommendation to err (if necessary) on the side of caution and choose the fastest, 50µs setting.

> The Baseband Filter restricts demodulated-FM components beyond the 100kHz limit of the composite/MPX passband. This is especially important in ensuring accurate FM total-mod readings in the presence of the HD Radio digital signal, which is transmitted independently of the FM-deviated carrier, but can still interfere with analog measurements. Filter choices refer to the HD Radio transmission mode; Auto is our recommended choice.

Loudness Window (Sec) settings refer to the long-term-integrated LU loudness measurement readings for all LU-loudness metering, which is the light-blue bar on these meters. The range is adjustable by the slider between 30 and 120 seconds. The BS.1770 Standard is a bit nebulous with regard to this integration; we recommend the default value of 120 seconds.

- **MPX Output** The rear-panel MPX OUT BNC connector can deliver either the FM-baseband MPX signal or the 19kHz stereo Pilot tone as selected here. The Level (VPP): of the waveform may be adjusted between 1 and 6 volts peak-to-peak in 10mV increments.
- **Assignable Program Outputs**  The analog left/right and AES-digital 'assignable' line outputs are independently programmed and adjusted for output levels here, both in the same manner.

The choice in each case is audio from FM, from HD1, or from any of four HD programs selected on the Now Playing Webpage as described on Page 22. 'Split Mode' FM/HD1 audio is another choice for time-alignment confirmation by ear. Selected channels will show up here as HD2, HD3, etc., or as HDC (for example) if that selection has been set to None.

You may set the Assignable Analog Output Level (dBu): slider anywhere between  $-15$  and  $+15$ , and the Assignable Digital Output Level (dBFS): slider between –30 and 0. Other information regarding these outputs is found on Page12.

- **Dedicated Outputs Defined**  'Dedicated' outputs refer to the FM, HD1 and the selected HDA, HDB and HDC program channels that are available simultaneously. Selection is explained on Page 22. These outputs are available, again, simultaneously, as left/right analog, AES3 digital, and as streaming channels in Dante/AoIP, HTTP/Icecast and UDP streams. Each is set-up under its own heading; click the  $\div$  to the left of a Dedicated Output category to access its controls.
- **Dedicated Analog**  The five slider controls here set the analog dBu output level for each of the five listed program channels. Level (dBu): for each program is variable between  $-15$  and  $+15$ . These outputs appear on the 551 rear panel as the five grouped RJ45 jacks labeled ANALOG OUTPUTS, characteristics of which were explained on Page 12.
- **Dedicated Digital**  Five simultaneous AES3 DIGITAL OUTPUTS appear as rear-panel RJ45 jacks, and each may be adjusted in Level (dBFS): between –30 and 0. See Page 11 for connection details.
- **Dante/AoIP Streams**  This section of the Setup Webpage adjusts only the program line levels of the five simultaneous Dante/AoIP output streams on the rear-panel RJ45 AoIP Port. As with other digital outputs, the Level (dBFS): may be set between –30 and 0. Other Dante settings are addressed in a separate subsection shortly.

**Other Streaming Options**  The 551 offers HTTP/Icecast Streams for general 'tune-in' listening, and as independent UDP streams that allow the 551 to send raw compressed audio to a specific IP address and port. Both modes are available concurrently and are set-up under the Stream category of Dedicated Outputs on the Setup Webpage. (The little loudspeaker icon at the top of each 551 Webpage makes use of HTTP/Icecast streaming.)

**HTTP/Icecast Setup**  The five HTTP/Icecast streams are accessed using the IP address (and 551 port assignment if required) followed by a slash and which stream you wish to hear. To listen to the FM audio program examples might be:

http://10.0.0.19/stream0 or http://50.79.39.149:551/stream0.

/stream1 would bring up the HD1 audio, /stream2 for the program assigned to HDA, /stream3 for HDB and /stream4 for HDC.

The streaming Codec: is fixed to HE-AACv2 standard, at a streaming Bitrate (kbps): that defaults to 64, although it can be manually reset all the way down to 18 kbps for really poor network conditions. The streaming Sample Rate: may also be changed, from the digital-radio broadcast plant default of 44.1kHz to 48kHz.

For the general-listening HTTP/Icecast Stream, a useful 551 feature is the ability to add-in a fixed Audio Latency (Sec): delay to the inevitable delay inherent in transport. This provides more data "ready to go" upon connection, in turn helping the client's buffer to fill and playback to start faster.

Although the 551 can accommodate as many as 10 simultaneous Web listeners, this number can be truncated in the interest of better streaming service to fewer authorized listeners. Set the Max Listeners: slider anywhere between 0 and 10.

- **UDP Streaming** The 551 can send up to five, independent program audio streams over UDP to any IP Address: with a designated Port:. Enable: must be set to On, of course, and a proper Transport: mode selected; check with the receiving end to confirm which.
	- **Save the Settings!**  Once streaming settings have been set-up, or later been modified, settings must be saved by clicking the Save bar at the bottom of the Webpage. This reset of the streaming utility will disconnect any current Web listeners, who then must then log back on.

#### **General Purpose Outputs**  The rear-panel General Purpose Outputs (GPOs) serve as 'tallies' for up to ten of the twenty possible 551 signal and program fault alarms.

Each output is numbered in accordance with the numbers above the barrier strip on the rear panel. The alarm associated with each connection is listed as well, along with whether or not that alarm has been set to active on the Alarms Webpage.

Clicking the  $\div$  opens the alarm options window. Here you specify Polarity:, whether you want an Active Ground (ground) or Active Open (open-circuit condition) when the alarm is triggered.

Although the Type: of alarm has been factory-set to the more im-

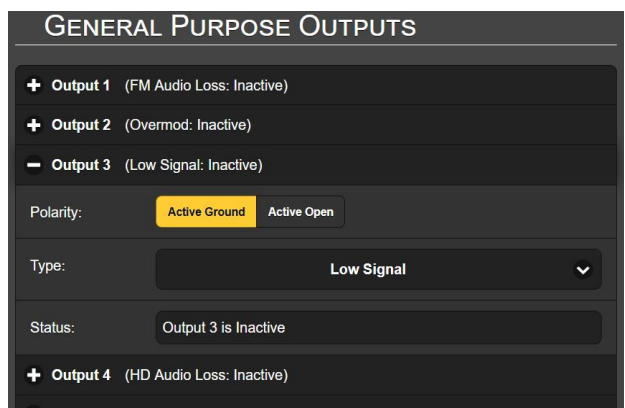

portant faults, a pull-down menu lets you reassign that alarm to any of them.

Alarms are covered under their own subheading and will be discussed individually. See Page 12 for wiring information on the tally outputs.

In this example, Output 1 has been programmed for Polarity: to deliver an Active Ground to GPO terminal 1 for an alarm Type: of Audio Loss. It could as easily

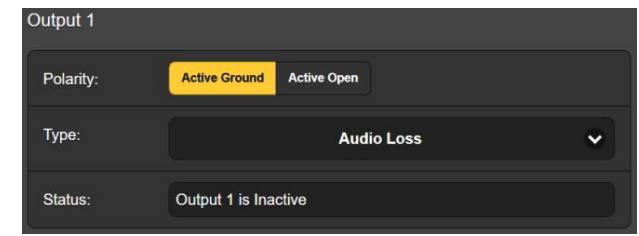

have been set to deliver ground on that terminal all the time, and then go Active Open (ungrounded) when the alarm is received.

The Status: line in this example shows Output 1 is Inactive; that is, the assigned Audio Loss alarm has not been tripped.

Any of the alarm conditions could have been assigned here in the Type: field. Choose those that are most important to you and assign them to the GPOs.

#### NETWORK SETUP AND INTERNET ACCESS

Obviously, if Web interface pages are appearing on your screen, what follows must already have been addressed.

**IP Setup** With Mode: set to DHCP, your router automatically assigns the 551 an IP Address: and will populate the four associated fields, although they will be 'grayed-out' and you'll not be able to edit the data in those fields. How-  $\frac{1}{\text{Subnet Mask}}$ ever, if Mode: is changed to Static IP, then you must make the appropriate entries in all four fields.

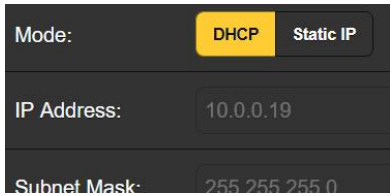

**Assigning a Hostname**  You may change the default name MODEL551 to something else, either to personalize the equipment name or to differentiate one 551 monitor from another one on the same network.

> Overtype the default Hostname: without using spaces. Be sure to click the Save bar at the bottom once all entries are finalized.

- **HTTP Port** The default HTTP Port: 80 is common when accessing networked equipment like the 551 on a local network (LAN). You may change this to another number as may be required under certain circumstances. Remember to Save your new setting.
- **MAC Address** The MAC Address: (Machine Access Code) for your particular 551 is factory-assigned and cannot be changed. You may wish to make note of your unit's MAC Address: to help identify it on your network.
	- **Link Speed** Link Speed: is an indication of connection status and the expected bitrate between your 551 and the local network (LAN).

**Addressing the 551**  Under the Windows operating system, you may access 551 Webpages on a common LAN by typing its Hostname and a forward-slash into the browser address bar as shown here. This

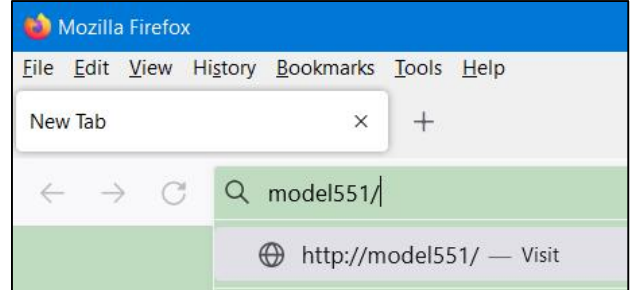

entry is not case-sensitive. Non-Windows browsers may require you to enter the complete IP address of the unit, which you can always find by navigating to the front-panel Network menu.

**Incoming Internet Access** 

To 'dial into' the 551 from the Internet, the unit must be assigned a static IP address. If your router makes DHCP assignments for other equipment on the network, simply assign a static IP that is outside the router's DHCP range. This should be an easy matter with the aid of the router's Help utility.

You also need to open a specific port for the 551 on the network router. Within the router's Port Forwarding utility you will be able to enter your static IP address for the unit (Internal IP), followed by a colon and a port number. The port number may be any number in the router's range.

If your Internet Service Provider (ISP) assigns you a static IP address, then it is a simple matter to address the 551 from anywhere. Just type the IP address and port number into your browser as pictured here.

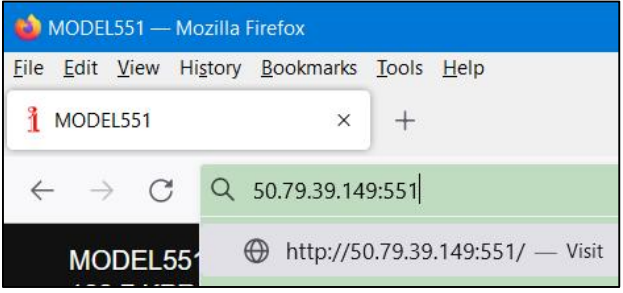

But if your ISP issues a *dynamic* IP, which is often the case, this mandates 'Dynamic DNS' operation, using the services of an IPforwarding provider. This is an operation you should entrust to your IT department; explanations and instructions are available from multiple Web resources.

### DANTE® AND AoIP STREAMING

The term Dante® refers to networking technology developed by the Australian firm, Audinate Pty. Ltd. It enables simple connection with other Dante-equipped devices, and gives AES67 AoIP (Audio over Internet Protocol) compliance and interoperability among a wide range of pro-AV products. It is generally also compatible with proprietary systems from independent manufacturers of AoIP-enabled products.

- **IP Settings Mode**  The Dante-based AoIP utility of the 551 is quite similar to the product's general networking function. Like the LAN connection, the independent AoIP connection may accept IP address assignments in either a DHCP or Static IP assignment Mode:. Static IP operation requires manual entries into the four fields that are grayed-out when your router makes DHCP assignments.
- **AES67 Enable** The Dante utility is able to AoIP-stream audio at two sample rates; this setting is discussed shortly. The AES67 Standard specifies a 48kHz sample rate, but 44.1kHz is a rate with wide use in radio and television broadcasting and is the default rate for the 551. With AES67 Enable: set to Enabled, streaming is forced to a 48kHz sample rate.
- **The AoIP MAC Address**  The MAC address: for AoIP streaming is not the same as the one for general Web interactivity of the 551; these are two independent network connections. Like the rear-panel LAN PORT, the AoIP PORT has a unique Mac Address: that is factoryassigned and cannot be changed.
	- **Link Speed** Link Speed: this is a readout showing connection status and the expected networking rate for the AoIP connection.
- **Audio Format** Encoding: refers to the word length for the PCM-encoded digital audio to be sent as AoIP. PCM 16 , PCM 24 and PCM 32 refer to word length for Dante AoIP flows; AES67 flows are locked to PCM 24 regardless of this setting.

Sample Rate: is forced to 48kHz for AES67 streaming, but 44.1kHz is the 551 default rate unless AES Enable: has been set to Enable.

**Transmit Flows** The AoIP utility can specify multiple destinations for the audio stream. These are set in the Dante Controller. Flows are individual audio channels, such as FM left, FM right, HD1 left, HD1 right, etc. Thus there are ten Flows for the five, simultaneously-available program channel outputs. Any flow or combination

of flows can be directed to destinations, for a total of 16; any specific flow can be sent to more than one recipient.

**The Dante Controller**  The Dante Controller is a free software utility available from Audinate, Dante's developer. It is an essential software means of finding, setting-up and controlling Dante-enabled devices on your network. It may be downloaded for operation under either Windows or Macintosh operating systems from the following link.

https://www.audinate.com/products/software/dante-controller

#### SNMP OPERATION

**Overview** SNMP (Simple Network Management Protocol) allows other equipment on the same Local Area Network (LAN) to communicate directly with your 551, and for your unit to send alarms and supplementary information to other equipment on the network.

> The 551 will interface directly with a network controller, technically known as the SNMP 'Manager.' The 551 has an embedded ASCII text file called a Management Information Base, or MIB. In setting up for SNMP operation, the MIB file will have to be downloaded from your unit through the Web interface and uploaded to the SNMP Manager. This is detailed later-on.

**Mode** The SNMP submenu default Mode: setting is Disabled, which inhibits communication between the 551 and the SNMP Manager.

> Changing Mode: to Read Only allows the 551 to be interrogated by the SNMP Manager, so that programmed setup parameters, alarms, etc. can be integrated with other equipment on the network.

> Setting the Mode: to Read & Write allows the SNMP Manager to send commands to your unit.

- **Security** SNMP 'Communities' serve as passwords for this function. In the Read Community: and Write Community: fields, overtype the factory default public and private entries, entering text that is specific to the read/write strings on your SNMP Manager monitoring device. You must do a Save after entering your text.
	- **Ports** The default SNMP Ports, SNMP Port: 161 and Trap Port: 162, are customary for a majority of SNMP operations. Overtype these defaults to change them and do a Save.
- **Trap Destinations**  When the 551 *initiates* an alarm, rather than being *queried* or *polled* for one, the alarm is known as a 'trap.' Three local network IP addresses may be entered in the Trap Destination 1:, 2:, and 3: fields, each corresponding to other devices on the LAN that require alarm notifications. Overtype the defaults with valid IP addresses of other equipment and do a Save.

**The MIB File** The MIB File is a small text file required by the SNMP Manager. Click: Download MIB to save this file using the usual Windows methods. The MIB file is in plain text with a .mib extension, and may be read with Windows Notepad.

> *NOTE:* This is an abbreviated discussion of SNMP operation. SNMP is a complex utility, managed exclusively by whatever SNMP 'Manager' (monitoring equipment) is employed. Refer to all instructions supplied with, and for, the SNMP Manager hardware and/or software in setting-up the 551.

#### EMAIL

**Email and Text Notifications**  *NOTE:* The time-stamp feature for email notifications and the Alarm Log depends on a network connection to sync with Internet time, along with setting the proper time zone and other options. This is detailed under the next subheading.

> Connected to the Internet, the 551 can send email or SMS/text notifications of reception or programming errors to one or more recipients. Which alarms go to whom is a separate setup routine.

**SMTP Setup** The 551 must first be properly programmed to send mail under SMTP Settings. You need to set up an actual email account, the elements of which are just like setting up any conventional email account. Information to be entered here depends on the provider you choose. When you apply for the account, much of this information will be assigned to you. Consult your IT professional for setting up email accounts if you need to.

> Under SMTP Server:, enter the provided outgoing mail server info (e.g.: smtp.gmail.com), the required Port: number and whether TLS: is On or Off.

> From: is the 'friendly' name that identifies the 551 to the email or SMS/text recipient. You could use station call letters or something like ModMonAlarm. User: is the full email address of the email account you're using for the 551, and Password: the password assigned to this account.

**Recipients, (Send To)**  Next enter up to ten email recipients, typing-in the full email address. After this you'll decide who gets what alert.

> Email addresses typically take the form of the upper example here. If instead you wish to send a text message to a recipient's cell phone, the entry may look like the second image. In this instance the alarm notifi-

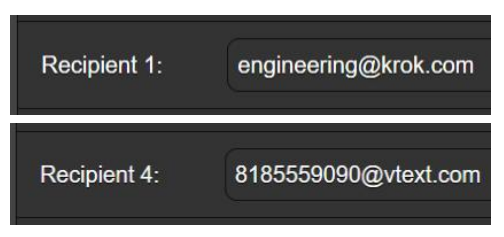

cations are being directed to a Verizon subscriber's phone. Further information on these naming protocols is available on the Web, or you can check with the wireless carrier to confirm the proper addressing style for Internet texting delivery.

When all recipients have been entered, click Save. You may also click Send Test Email, which will message all recipients to confirm proper communications setup. The Status: field will show whether the test message has been properly formatted, dispatched and accepted by the email provider.

**Notifications, (Send What)**  You can assign any or all alarms to any or all email or text addresses in the Notifications section.

> Referring to the example here, choose a recipient 1. through 10. by clicking the down arrow. With a Recipient: selected, click the Send Emails For: boxes to choose which alarm conditions will be reported, or alarm logs dispatched, to that individual.

> In this abbreviated example, the Chief Engineer will receive a

text message on his phone for Overmod and Low Signal alarms. When you've finished with this Recipient: proceed to the next. No Save command is necessary in this operation.

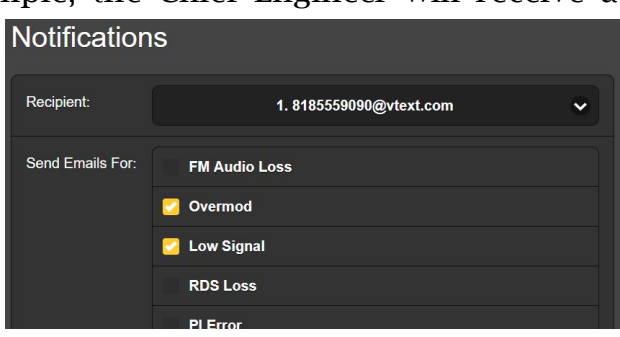

#### TIME SETUP

#### **Time and DST** The onboard Real

Time Clock updates from Internet Time daily and has sufficient inherent precision to remain accurate inside this schedule. Grab and drag the Time Zone (Hours): slider for the proper offset from Universal Coordinated Time for your lo-

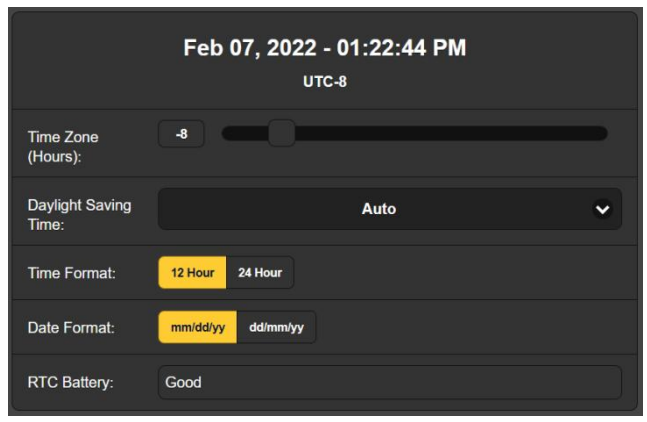

cation. In this example, the -8 represents West Coast US (Pacific) time. The time at the top of the page will update quickly, so you can simply drag the slider until the time shown here agrees with your Rolex.

Daylight Saving Time: is set to the default Auto mode in this example. You may either opt for this convenience, or click the down arrow to select On or Off for DST.

- **Presentation Formats**  Time Format: can show either a 12 Hour or a 24 Hour clock, and the Date Format: can reflect either US or European conventions. The date is automatically set by the Internet Time Server.
- **RTC Battery** The Real Time Clock has a backup battery located on the main 551 circuit board. This is a 3V CR2032 flat 'coincell' battery with the + side facing out. Replace the battery when RTC Battery: does not show Good.
- **Time Server** We have provided a reliable default time server, which is 1.inovonics.pool.ntp.org. If you prefer another, overtype the Server: entry with your alternate and click Save.

#### ADMINISTRATIVE MATTERS

**Security and Passwords**  551 access may be protected by multilevel passwords, which must then be entered before screens can be seen or entries changed.

#### *NOTE:*

All passwords will appear in clear text on the front-panel LCD-touchscreen Admin menu.

All passwords are hidden on the Admin Webpage when logged-in as a 'Read Only Web User'.

Under the Security heading of the Admin Webpage, type-in the Front Panel: password, which then must be manually entered at the front-panel screen at the equipment site.

There are two Webpages-access passwords. Web Admin Password (Read/Write): is the Administrator password that allows full access to the 551. Web User Password (Read Only): allows the lowerlevel user to view all data, but those users cannot retune the receiver or make changes to any settings. Once passwords have been assigned, click Save to lock them into nonvolatile memory.

Once passwords have been entered and saved, the front-panel Now Playing screen will be the only one visible, and all Web interface screens will be locked out.

**Signing In** Once password protection in place, at the installation site you will be prompted to enter the front panel password through the LCD-touchscreen before any menu other than Now Playing can

be accessed. Use the on-screen keyboard to spell-out the password, and then click  $\checkmark$ . This will be necessary each time the unit times out to a dark or dim screen.

One or the other of the Webpages password must be entered on any connecting device. When this image appears on your screen, ignore

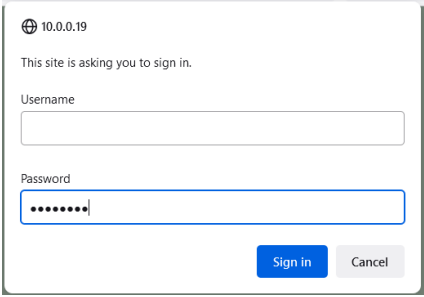

Username and enter either the Web Admin or the Web User password into the Password field, then click Sign in.

**Lost Password (Hard Reset)**  *NOTE:* A 'hard reset' is required to bypass a local or a Web interface password. *This must be done at the installation site!* A hard reset not only deletes the password, but will also return the 551 to all-factory-default settings. *All User settings will be lost!* This illustrates the importance of keeping a Hardware Profile current, which is discussed next.

If the password is lost, the only way you can recover control of the 551 is at the equipment site following this procedure:

- 1. Disconnect AC mains power.
- 2. Wait 10 seconds and then reapply AC power.
- 3. Immediately when the Inovonics logo 'i' lights, place two or more fingers on the LCD-touchscreen.
- 4. You should see confirmation on the LCD that the 551 is rebooting with factory-default values. If this is NOT the case, if the unit boots starting with the usual Booting Tuner, Booting HD Radio, Booting DSP sequence, perform the sequence again until you see Loaded Factory Default settings heading the boot sequence list.
- **The Hardware Profile**  The entire 551 'setup' may be saved to your computer as a small text file. The Hardware Profile includes user settings, alarm notification preferences, SNMP options, passwords, etc., and is useful for restoring a previous setup or for cloning a second unit for backup service.

To save a profile to your computer, under Configuration click: Download Hardware Profile. With the Firefox browser used in this example, Windows first asks whether to Open or Save the file. After clicking the Save button and OK, Windows saves the file to the Windows Downloads folder. From there you can move it to a location of your

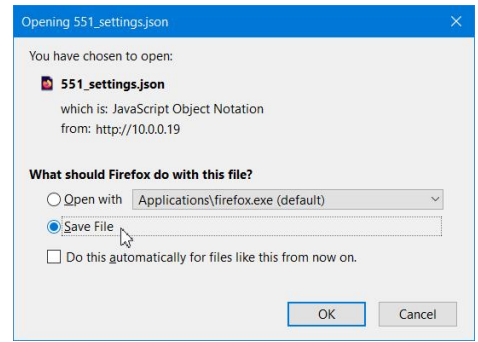

choice. Other browsers may ask you directly to specify a Save as: location. The file carries a default name of 551 settings.json.

To upload (restore) saved settings, first click Select Hardware Profile… under Configuration and navigate to where you have saved the profile. When prompted, Open the file. Then click Upload Hardware Profile. This will replace all setup parameters currently loaded and running in your 551 with the saved ones.

**Reboot** Uploading a Hardware Profile *automatically* reboots the 551. There may be other circumstances under which you might want to reboot the unit manually. This can be done by clicking Reboot in the Configuration area.

A *manual* reboot does not change any settings or purge any data that would not be lost with a power cycle. The 551 will come back tuned to the same station and with all settings intact.

However, at any time you wish to 'clean house' and restore all settings and preferences to factory values, click: Load Factory Defaults. In this case you will lose your settings, except for IP settings (to maintain access to the unit), so doing a Download Hardware Profile first might be a good idea.

**Updating Firmware**  551 firmware includes the Web interface pages, and updates are easily uploaded to the unit when issued by Inovonics.

> *NOTE:* We recommend saving a fresh Hardware Profile, as a firmware update may affect user settings. If there is danger of compromising stored data, the firmware update will include notes to that effect.

> Updates are issued as small .bin files which may be downloaded to your computer Desktop or placed in any convenient folder. From the Firmware Update utility at the bottom of the Admin screen, click Select Firmware File… and double-click the .bin file listing. This will transfer the file to the updater as shown in the next screenshot.

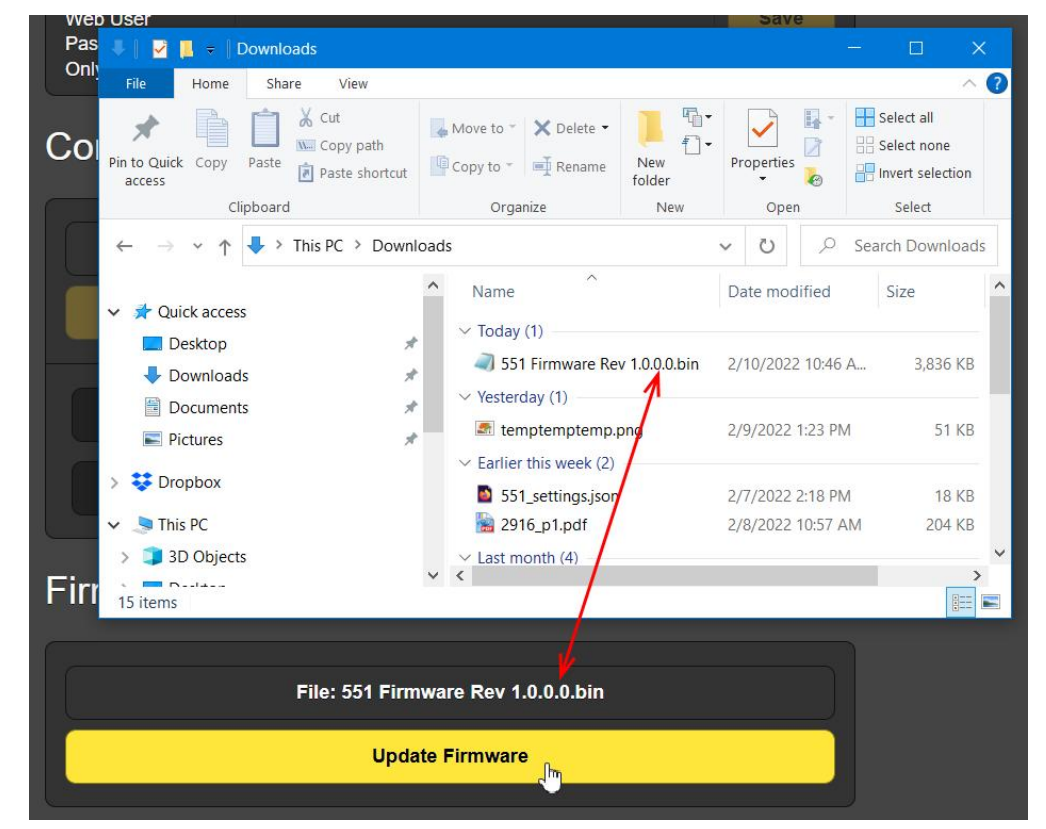

With the name of the new .bin showing in File:, Click Update Firmware and follow prompts to complete the process. Updating takes a minute or so and will return you to the new Web interface pages once the operation is complete.

- **551 Manual** A PDF of the 551 manual has been included in the firmware.
- **'About' Info** The bottom of the Admin screen shows the Serial Number: of your 551, gives the current Firmware Rev: and displays the Uptime:, or how long your 551 has been running since power was last applied. You also may click Check for Updates to see if a new version of the firmware has been issued, and view Open Source Licenses boilerplate.

 $-58-$ 

## INOVONICS WARRANTY

- I **TERMS OF SALE:** Inovonics products are sold with an understanding of "full satisfaction"; that is, full credit or refund will be issued for products sold as new if returned to the point of purchase within 30 days following their receipt, provided that they are returned complete and in an "as received" condition.
- **II CONDITIONS OF WARRANTY:** The following terms apply unless amended *in writing* by Inovonics, Inc.
	- A. Register the Warranty online at www.inovonicsbroadcast.com within 10 days of delivery.
	- B. This Warranty applies only to products sold "as new." It is extended only to the original end-user and may not be transferred or assigned without prior written approval by Inovonics.
	- C. This Warranty does not apply to damage caused by misuse, abuse, accident or neglect. This Warranty is voided by unauthorized attempts at repair or modification, or if the serial identification label has been removed or altered.
- III **TERMS OF WARRANTY:** Inovonics, Inc. products are warranted to be free from defects in materials and workmanship.
	- A. Any discrepancies noted within THREE YEARS of the date of delivery will be repaired free of charge, or will be replaced with a new or remanufactured product at Inovonics' option.
	- B. Parts and labor for factory repair required after the three-year Warranty period will be billed at prevailing prices and rates.

#### IV **RETURNING GOODS FOR FACTORY REPAIR:**

- A. Equipment will not be accepted for Warranty or other repair without a Return Authorization (RA) number issued by Inovonics prior to its return. An RA number may be obtained by calling the factory. The number should be prominently marked on the outside of the shipping carton.
- B. Equipment must be shipped prepaid to Inovonics. Shipping charges will be reimbursed for valid Warranty claims. Damage sustained as a result of improper packing for return to the factory is not covered under terms of the Warranty and may occasion additional charges.

Revised May, 2017 INOVONICS, INC. +(831) 458-0552

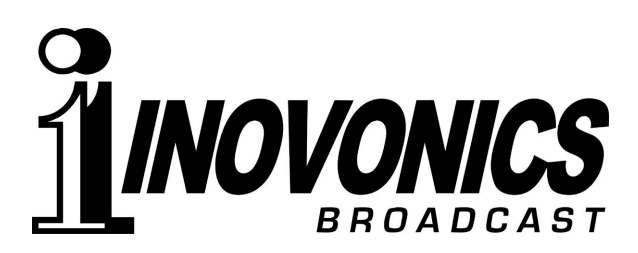